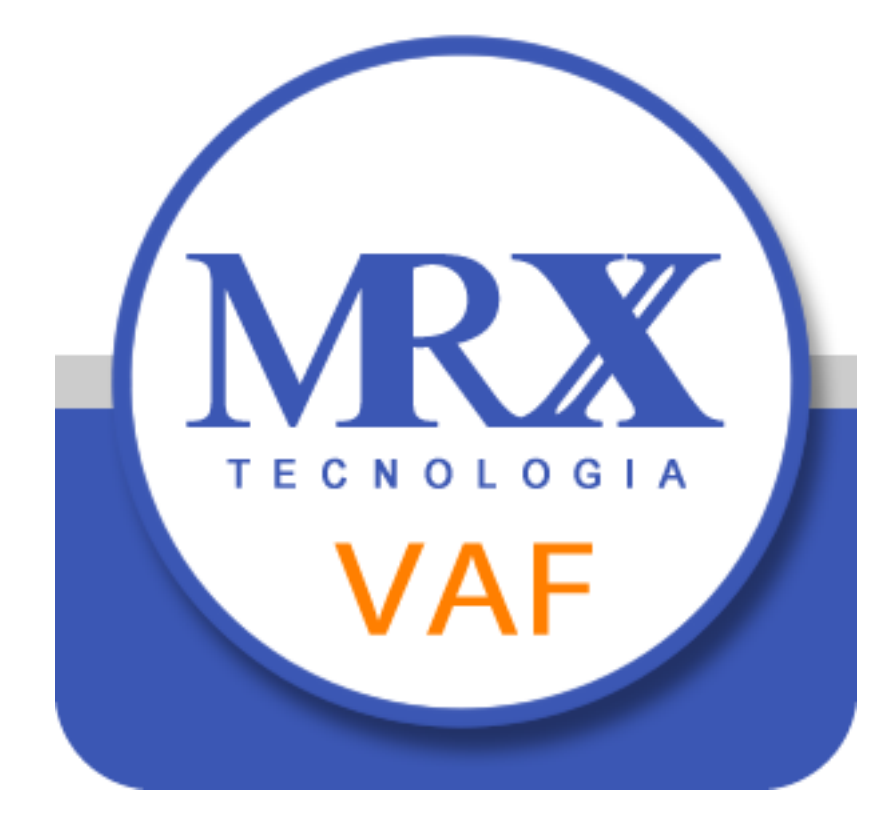

# **VALOR ADICIONADO FISCAL**

**Manual do Contador** Versão 2.02

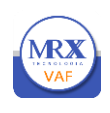

## Conteúdo

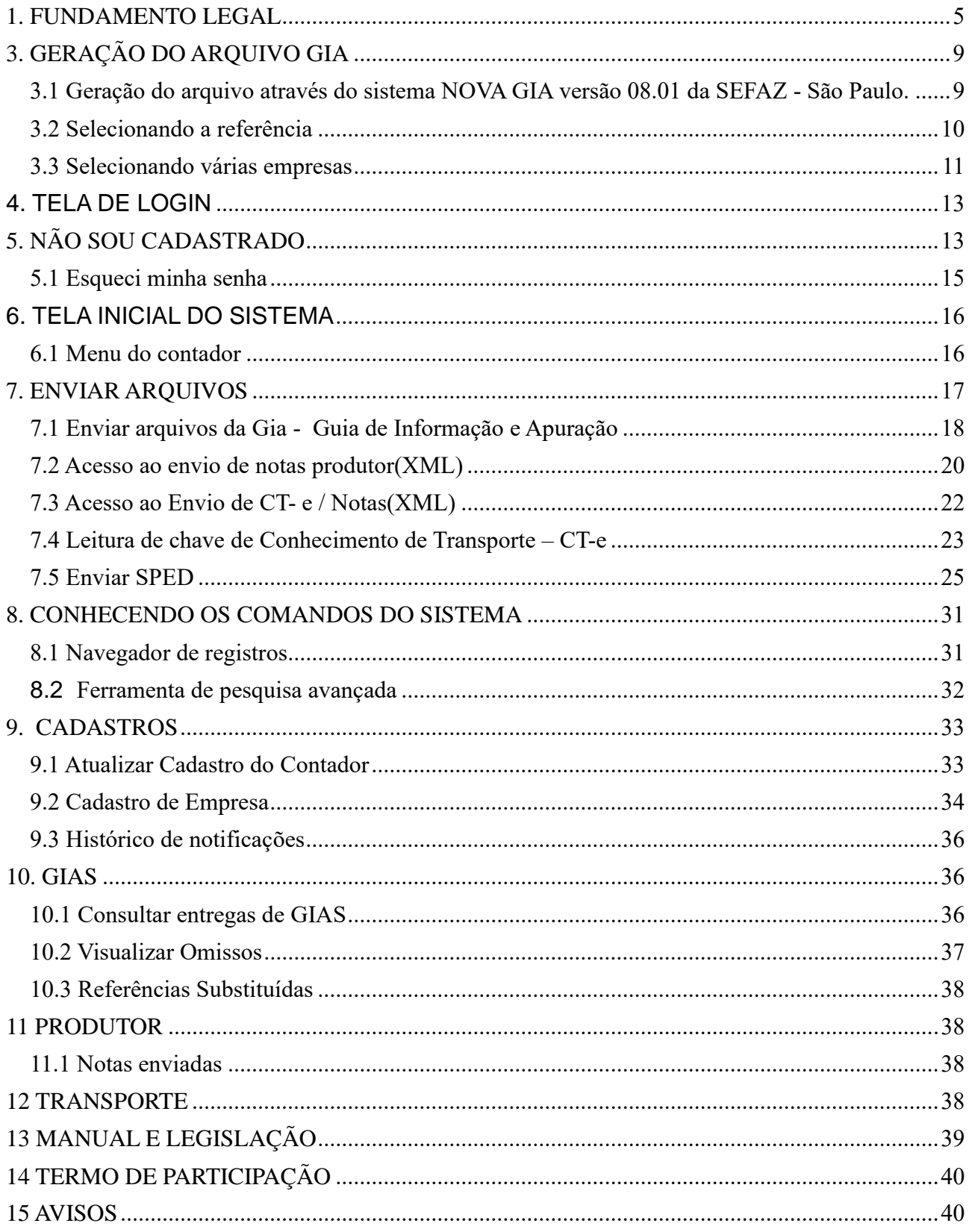

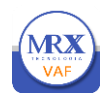

## MANUAL DE INSTRUÇÕES

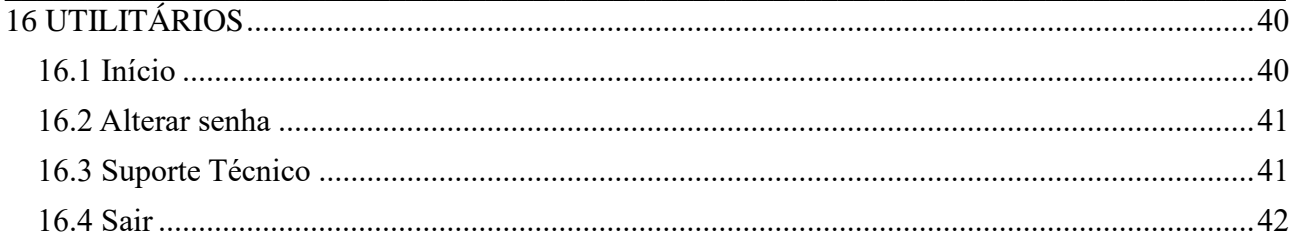

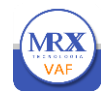

## **INTRODUÇÃO**

O sistema var representa mais um avanço da Prefeitura Municipal em Tecnologia da Informação. Dispensando a realização de Download e Instalação de Aplicativos, basta o contador ter acesso a internet e acessar o site da Prefeitura Municipal, em seu endereço eletrônico padrão, para acessar o sistema que estará disponível diariamente (24 horas).

**MRX** O sistema tem por objetivo facilitar o cumprimento da obrigação legal dos contribuintes do ICMS quanto ao envio da GIA ao município, e por outro lado, agilizar os procedimentos no interesse da administração e dos administrados quanto ao acompanhamento por parte do município da apuração e cálculo do Índice de Participação dos Municípios no Repasse do ICMS (GIA, DS, DIPAM-A), utilizado para aferir o percentual de participação de cada município sobre a receita obtida pelo Estado com a arrecadação do ICMS - Imposto Sobre Operações Relativas à Circulação de Mercadorias e Sobre Prestações de Serviços de Transporte Interestadual e Intermunicipal e de Comunicação.

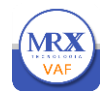

#### <span id="page-4-0"></span>**1. FUNDAMENTO LEGAL**

## O envio das **GIAS** à Prefeitura Municipal atende ao previsto no artigo **6º da LEI COMPLEMENTAR Nº 63, DE 11 DE JANEIRO DE 1990**, que assim dispõe:

*Art. 6º - Os Municípios poderão verificar os documentos fiscais que, nos termos da lei federal ou estadual, devam acompanhar as mercadorias, em operações de que participem produtores, indústrias e comerciantes estabelecidos em seus territórios; apurada qualquer irregularidade, os agentes municipais deverão comunicá-la à repartição estadual incumbida do cálculo do índice de que tratam os §§ 3º e 4º do art. 3º desta Lei Complementar, assim como à autoridade competente.*

*§ 1º - Sem prejuízo do cumprimento de outras obrigações a que estiverem sujeitos por lei federal ou estadual, os produtores serão obrigados, quando solicitados, a informar, às autoridades municipais, o valor e o destino das mercadorias que tiverem produzido.*

*§ 2º - Fica vedado aos Municípios apreender mercadorias ou documentos, impor penalidade ou cobrar quaisquer taxas ou emolumentos em razão da verificação de que trata este artigo.*

*§ 3º - Sempre que solicitado pelos Municípios, ficam os Estados obrigados a autorizá-lo a promover a verificação de que tratam o caput e o § 1º deste artigo, em estabelecimentos situados fora de seus territórios.*

*§ 4º - O disposto no parágrafo anterior não prejudica a celebração, entre os Estados e seus Municípios e entre estes, de convênios para assistência mútua na fiscalização dos tributos e permuta de informações.*

Os dados ficarão armazenados em um servidor oficial e seguro, mantendo-se o sigilo fiscal e de acordo com os dispositivos presentes nos artigos n.º **197**, **198** e **199** (*abaixo transcritos*) do Código Tributário Nacional.

*Art. 197 - Mediante intimação escrita, são obrigados a prestar à autoridade administrativa todas as informações de que disponham com relação aos bens, negócios ou atividades de terceiros:*

*I - os tabeliães, escrivães e demais serventuários de ofício;*

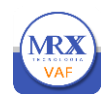

### MANUAL DE INSTRUÇÕES

*II - os bancos, casas bancárias, Caixas Econômicas e demais instituições financeiras;*

*III - as empresas de administração de bens;*

*IV - os corretores, leiloeiros e despachantes oficiais;*

*V - os inventariantes;*

*VI - os síndicos, comissários e liquidatários;*

*VII - quaisquer outras entidades ou pessoas que a lei designe, em razão de seu cargo, ofício, função, ministério, atividade ou profissão.*

*Parágrafo único. A obrigação prevista neste artigo não abrange a prestação de informações quanto a fatos sobre os quais o informante esteja legalmente obrigado a observar segredo em razão de cargo, ofício, função, ministério, atividade ou profissão.*

*Art. 198.- Sem prejuízo do disposto na legislação criminal, é vedada a divulgação, por parte da Fazenda Pública ou de seus servidores, de informação obtida em razão do ofício sobre a situação econômica ou financeira do sujeito passivo ou de terceiros e sobre a natureza e o estado de seus negócios ou atividades. [\(Redação dada pela Lcp nº 104, de](http://www.planalto.gov.br/ccivil_03/Leis/LCP/Lcp104.htm)  [10.1.2001\)](http://www.planalto.gov.br/ccivil_03/Leis/LCP/Lcp104.htm)*

 *§ 1º - Excetuam-se do disposto neste artigo, além dos casos previstos no art. 199, os seguintes: [\(Redação dada](http://www.planalto.gov.br/ccivil_03/Leis/LCP/Lcp104.htm)  [pela Lcp nº 104, de 10.1.2001\)](http://www.planalto.gov.br/ccivil_03/Leis/LCP/Lcp104.htm)*

 *I – requisição de autoridade judiciária no interesse da justiça; [\(Incluído pela Lcp nº 104, de 10.1.2001\)](http://www.planalto.gov.br/ccivil_03/Leis/LCP/Lcp104.htm)*

 *II – solicitações de autoridade administrativa no interesse da Administração Pública, desde que seja comprovada a instauração regular de processo administrativo, no órgão ou na entidade respectiva, com o objetivo de investigar o sujeito passivo a que se refere a informação, por prática de infração administrativa. [\(Incluído pela Lcp nº 104, de](http://www.planalto.gov.br/ccivil_03/Leis/LCP/Lcp104.htm)  [10.1.2001\)](http://www.planalto.gov.br/ccivil_03/Leis/LCP/Lcp104.htm)*

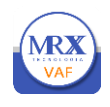

#### MANUAL DE INSTRUÇÕES

 *§ 2º - O intercâmbio de informação sigilosa, no âmbito da Administração Pública, será realizado mediante processo regularmente instaurado, e a entrega será feita pessoalmente à autoridade solicitante, mediante recibo, que formalize a transferência e assegure a preservação do sigilo. [\(Incluído pela Lcp nº 104, de 10.1.2001\)](http://www.planalto.gov.br/ccivil_03/Leis/LCP/Lcp104.htm)*

 *§ 3º - Não é vedada a divulgação de informações relativas a: [\(Incluído pela Lcp nº 104, de 10.1.2001\)](http://www.planalto.gov.br/ccivil_03/Leis/LCP/Lcp104.htm)*

 *I – representações fiscais para fins penais; [\(Incluído pela Lcp nº 104, de 10.1.2001\)](http://www.planalto.gov.br/ccivil_03/Leis/LCP/Lcp104.htm)*

 *II – inscrições na Dívida Ativa da Fazenda Pública; [\(Incluído pela Lcp nº 104, de 10.1.2001\)](http://www.planalto.gov.br/ccivil_03/Leis/LCP/Lcp104.htm)*

 *III – parcelamento ou moratória. [\(Incluído pela Lcp nº 104, de 10.1.2001\)](http://www.planalto.gov.br/ccivil_03/Leis/LCP/Lcp104.htm)*

 *Art. 199. - A Fazenda Pública da União e as dos Estados, do Distrito Federal e dos Municípios prestar-se-ão mutuamente assistência para a fiscalização dos tributos respectivos e permuta de informações, na forma estabelecida, em caráter geral ou específico, por lei ou convênio.*

 *Parágrafo único. A Fazenda Pública da União, na forma estabelecida em tratados, acordos ou convênios, poderá permutar informações com Estados estrangeiros no interesse da arrecadação e da fiscalização de tributos.* [\(Incluído](http://www.planalto.gov.br/ccivil_03/Leis/LCP/Lcp104.htm)  [pela Lcp nº 104, de 10.1.2001\)](http://www.planalto.gov.br/ccivil_03/Leis/LCP/Lcp104.htm)*.*

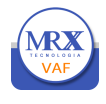

### **2. INFORMAÇÕES IMPORTANTES**

O envio da GIA para Prefeitura, em NENHUMA HIPÓTESE, desobriga a transmissão para a FAZENDA ESTADUAL, assim, somente APÓS a transmissão dos dados para a Fazenda Estadual, é que o arquivo transmitido deverá ser encaminhado à Fazenda municipal, utilizando-se para tanto o sistema MRX-VAF

O sistema somente aceitará os arquivos gerados pelo Programa NOVA GIA da Fazenda Estadual e cuja extensão esteja no formato "**prf**";

O arquivo PRF pode ser gerado de uma única empresa ou com várias empresas no mesmo arquivo.

Se gerar um arquivo por empresa, utilizar o seguinte padrão:

inscricaoestadual = (Inscrição Estadual) mm = mês aaaa = ano Exemplo: 645999999999\_01\_2020.prf

Se gerar um arquivo com várias empresa, utilizar o seguinte padrão:

 $CNPI = (CNPI$  do Escritório ou CPF do Contador ) mm = mês aaaa = ano Exemplo: 99999999999999\_01\_2020.prf usando CNPJ 99999999999\_01\_2020.prf usando CPF

Caso necessite enviar mais de um arquivo na referência basta acrescentar uma letra ou número após o Ano. **O nome do arquivo é muito importante e será utilizado na recuperação de cópia pelo contador caso necessário.**

O sistema Não aceitará os arquivos zipados.

#### Prazo para Apresentação

A Fazenda Estadual determina que, excetuadas as hipóteses expressamente previstas na legislação, a GIA/ICMS será apresentada no mês subseqüente ao da apuração do imposto e até os dias a seguir indicados, de acordo com o último dígito do número de inscrição estadual do estabelecimento:

- finais 0 e 1 até o dia 16
- finais 2, 3 e 4 até o dia 17
- finais 5, 6 e 7 até o dia 18
- finais 8 e 9 até o dia 19

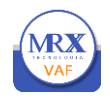

## <span id="page-8-0"></span>**3. GERAÇÃO DO ARQUIVO GIA**

<span id="page-8-1"></span>3.1 Geração do arquivo através do sistema NOVA GIA versão 08.01 da SEFAZ - São Paulo.

#### Acessar o sistema conforme a figura abaixo

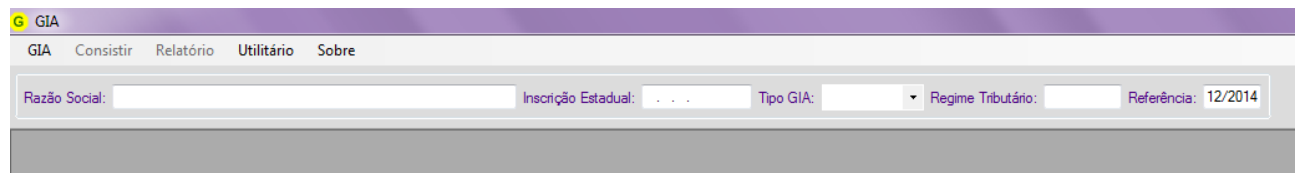

Figura: acesso sistema nova gia

#### Escolher a opção GIA...Exportar GIAs

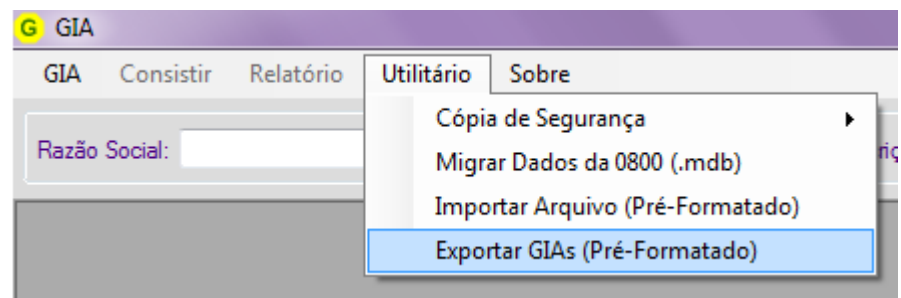

Figura: exportar gias

Informar a referência do Mês/Ano que deseja exportar para arquivo.

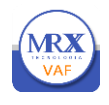

#### <span id="page-9-0"></span>**3.2** Selecionando a referência

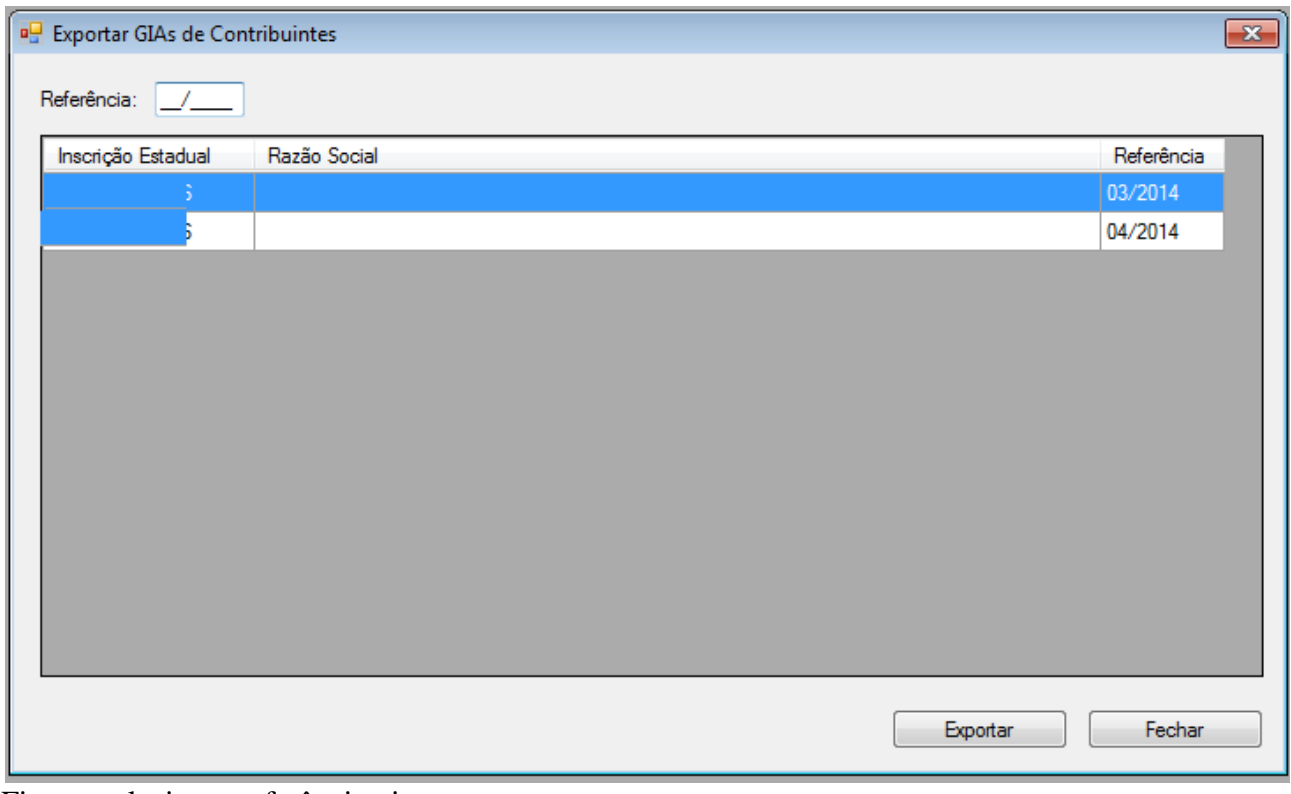

Figura: selecionar referência gia

Para exportar todas as empresas do município, em um único arquivo, bastar marcar todos os registros apresentados, mantendo a tecla Ctrl pressionada e clicando nas empresas. As empresas selecionadas para exportação ficarão destacadas na cor azul.

Atenção: deverão ser selecionadas somente as empresas do município

Após marcar as empresas, clicar no botão Exportar

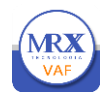

#### <span id="page-10-0"></span>**3.3** Selecionando várias empresas

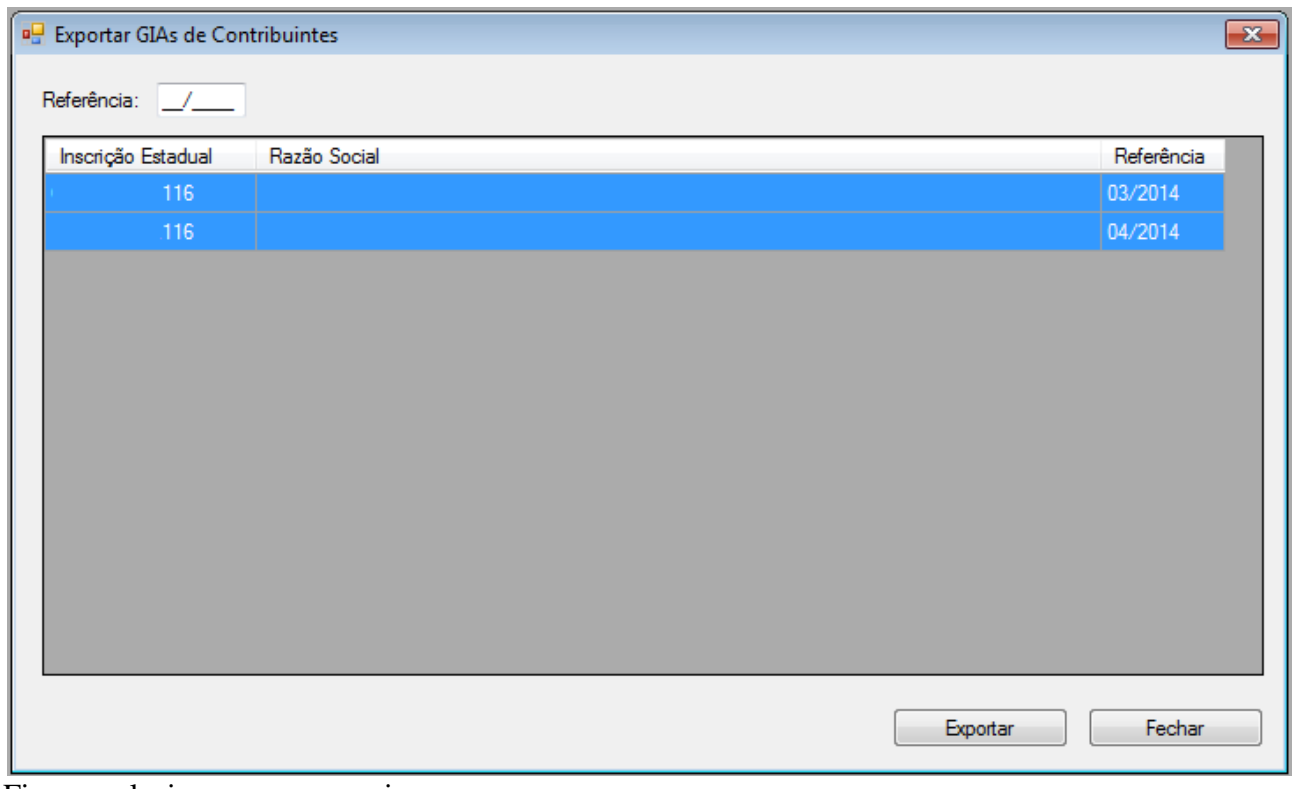

Figura: selecionar empresas gia

Após clicar no botão Exportar será apresentada a tela abaixo onde deverá ser definida a pasta que deseja gravar o arquivo, informado o Nome do arquivo (**verifique o padrão**) e Salvar como tipo: (\*.**prf**).

Se houver necessidade de gerar mais de um arquivo na referencia, utilizar a seqüência para identificar.

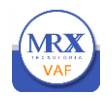

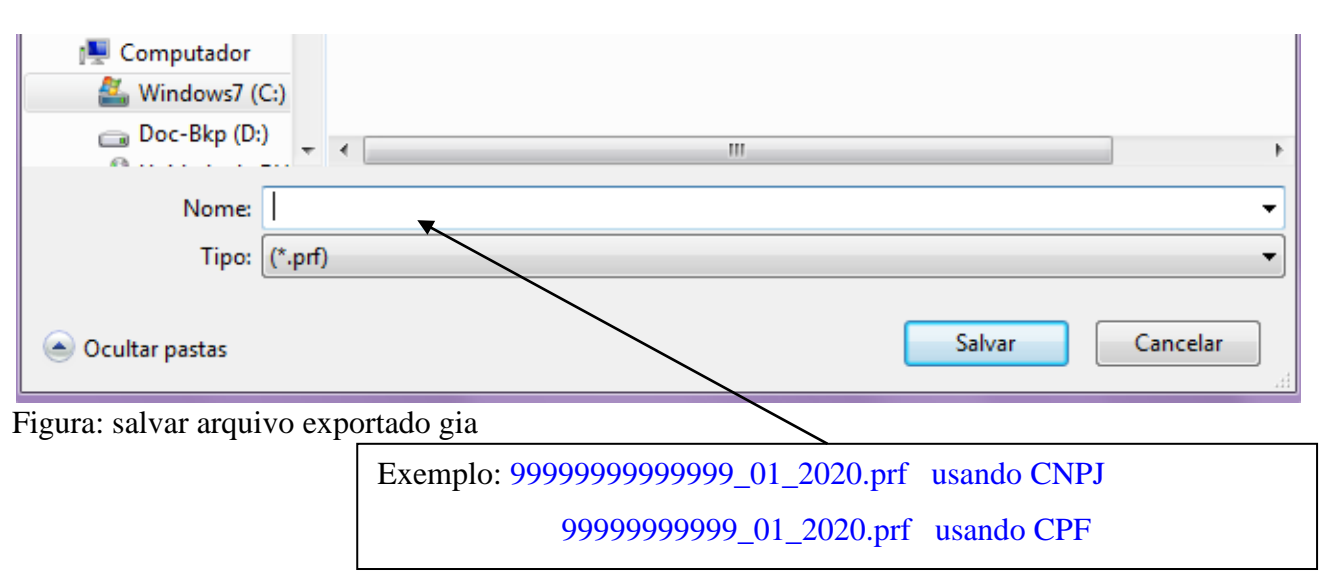

Terminada a gravação do arquivo ele já pode ser enviado para a Prefeitura.

Para envio, siga as instruções abaixo:

Acessar o endereço eletrônico da Prefeitura Municipal e clicar no link war Será apresentada a

interface inicial de acesso ao sistema. Na interface inicial o contador ou responsável pela entrega das informações deverá se cadastrar como pessoa física ou jurídica. No caso de escritório de contabilidade, cadastrar como pessoa jurídica em nome do escritório. Já para os casos de empresa com contabilidade própria o cadastro deve ser realizado em nome de pessoa física.

**MRX** 

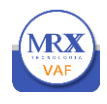

## <span id="page-12-0"></span>**4. TELA DE LOGIN**

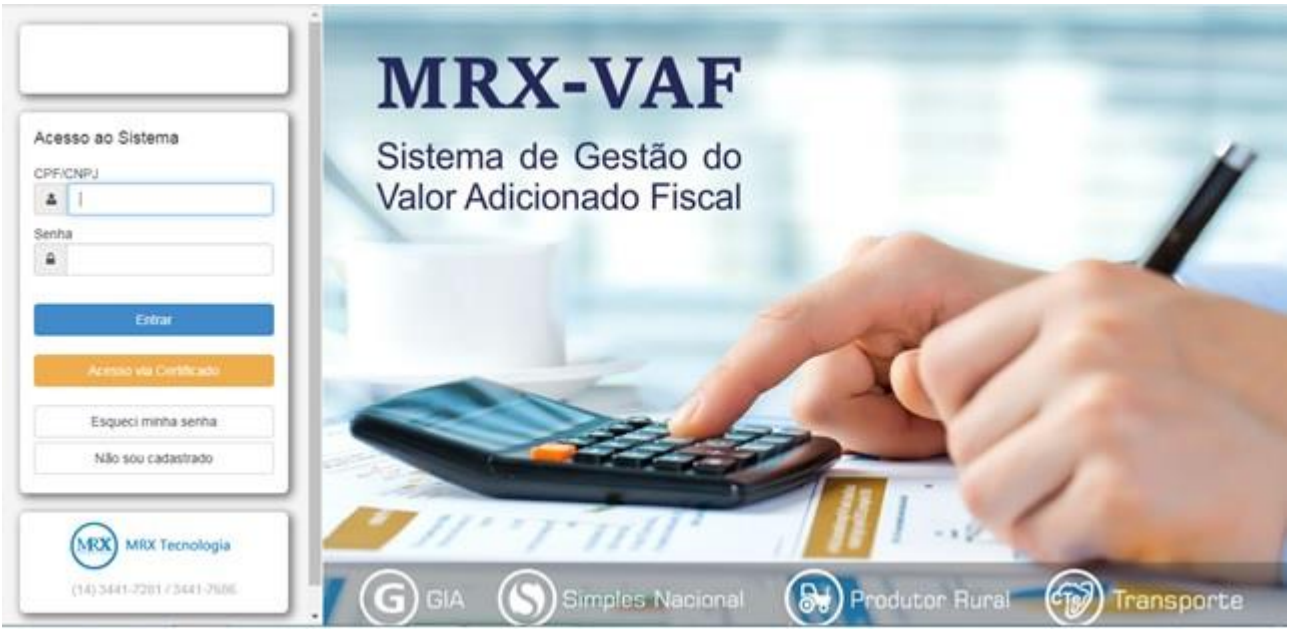

Figura: tela de login/cadastro contador.

#### **CNPJ / CPF:** Informar o CNPJ / CPF

**Senha:** é a senha para logar no sistema **MRX-VAF**, que o contador deve ter em mãos quando for acessar. A senha é enviada para o e-mail informado no cadastramento.

**Entrar:** carrega o Sistema após validar o CNPJ / CPF e Senha digitada.

**Acesso via certificado:** o acesso também pode ser realizado via certificado digital, devendo o equipamento estar devidamente atualizado com a entidade certificadora.

Caso já seja cadastrado, informar o CNPJ/CPF e senha. Se estiverem corretos será apresentada a tela inicial do Sistema.

#### <span id="page-12-1"></span>**5. NÃO SOU CADASTRADO**

Se o contador ainda não possui senha deverá efetuar o cadastro conforme figura abaixo. Nos casos de escritórios de contabilidade deverá ser realizado um ÚNICO cadastro em nome do escritório e

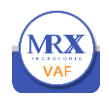

assim enviar um arquivo com todas as empresas que realizou entrega de Gia na referência. Também poderá ser gerado um arquivo para cada empresa.

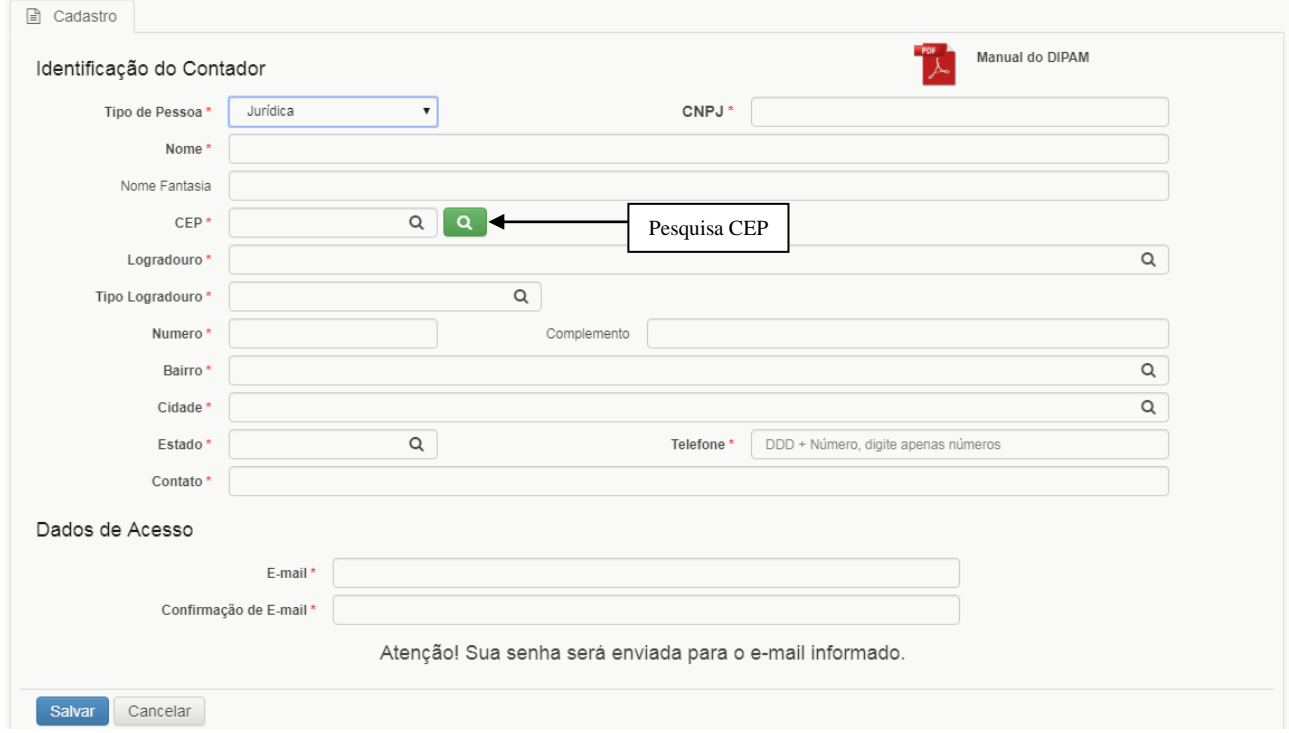

Figura: tela de cadastro do contador/declarante

Após preencher os dados e salvar o sistema apresentará a confirmação do cadastramento conforme a figura abaixo.

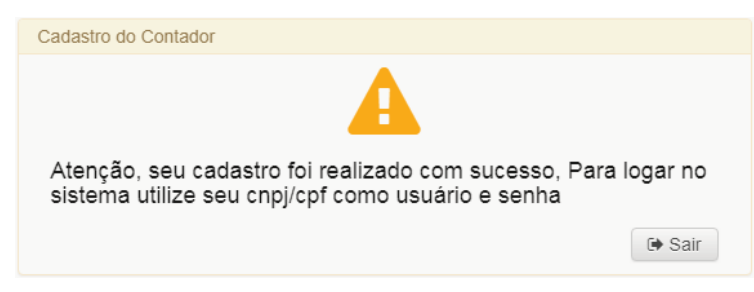

Figura Confirmação cadastro contador.

Após confirmar o cadastro a senha será enviada para o e-mail informado. Verificar a senha e efetuar o primeiro acesso ao sistema.

No primeiro acesso o contador deverá, obrigatoriamente, alterar a senha.

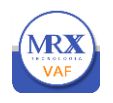

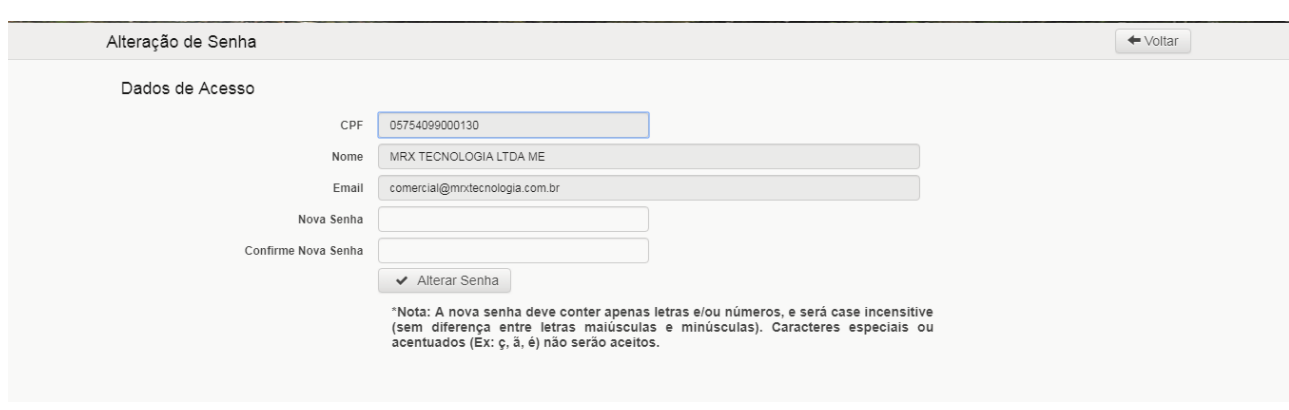

Figura: troca de senha obrigatória

#### <span id="page-14-0"></span>**5.1** Esqueci minha senha

realiza o resgate da senha enviando para o e-mail do declarante.

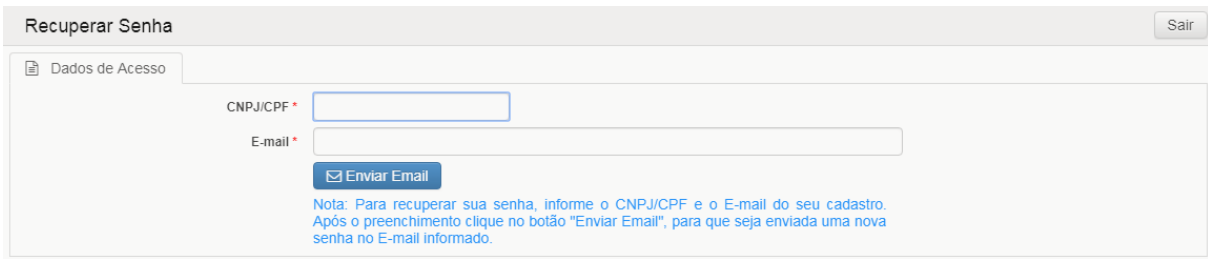

Figura: tela recuperar senha

Deverão ser informados o e-mail e cpf / cnpj e clicar em Enviar Email.

Estando tudo correto, a senha será encaminhada.

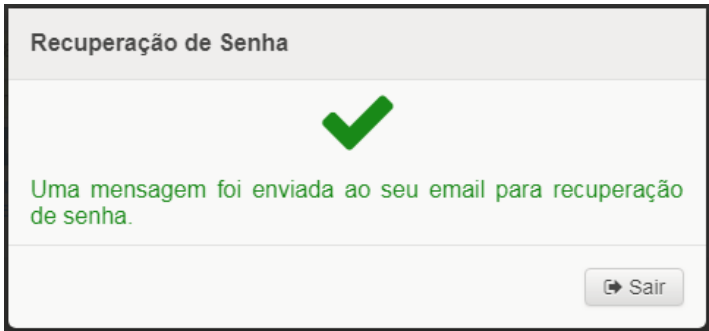

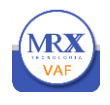

## <span id="page-15-0"></span>**6. TELA INICIAL DO SISTEMA**

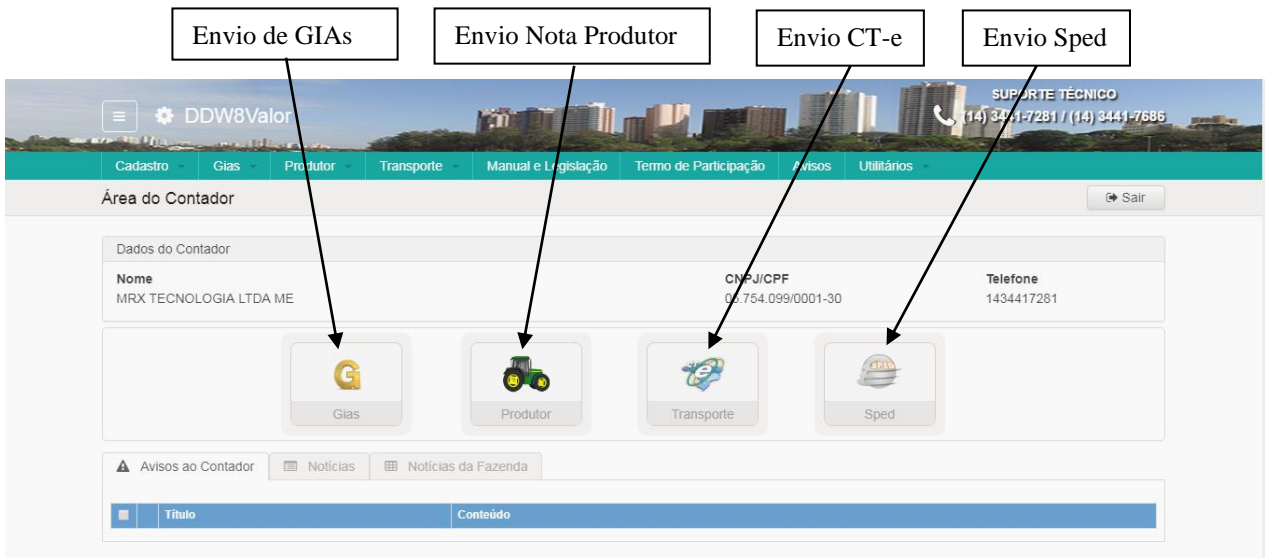

Figura: Área do Contador.

Na tela inicial do Sistema ou Área do Contador serão encaminhados os avisos em geral da fiscalização e o contador poderá realizar sua leitura e enviar resposta. As notícias da Secretaria da Fazenda – SEFAZ também podem ser visualizadas na guia Noticias da Fazenda.

Também tem acesso ao ambiente de envio de GIAs, Notas de Produtor, Conhecimento de Transporte Eletrônico- CTe e Sped.

Basta clicar no quadro respectivo para ter acesso.

#### <span id="page-15-1"></span>**6.1** Menu do contador

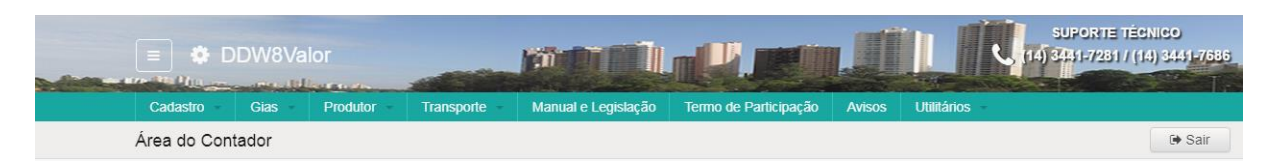

Figura: Menu do Contador.

As opções gerais do Sistema que poderão ser utilizadas pelo contador são apresentadas na figura abaixo e serão detalhadas mais adiante no manual.

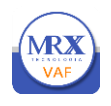

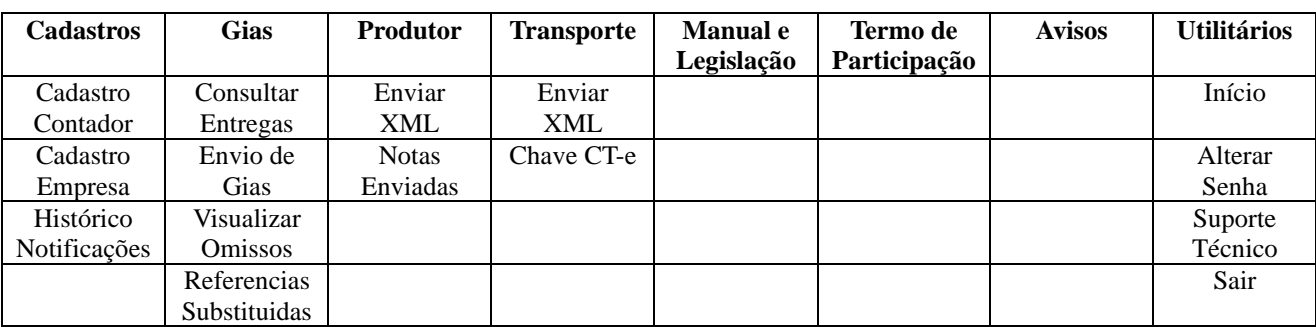

Figura: Opções do menu

## <span id="page-16-0"></span>**7. ENVIAR ARQUIVOS**

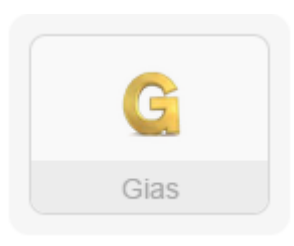

**Acesso ao envio GIA's**

## Figura: envio de GIAs

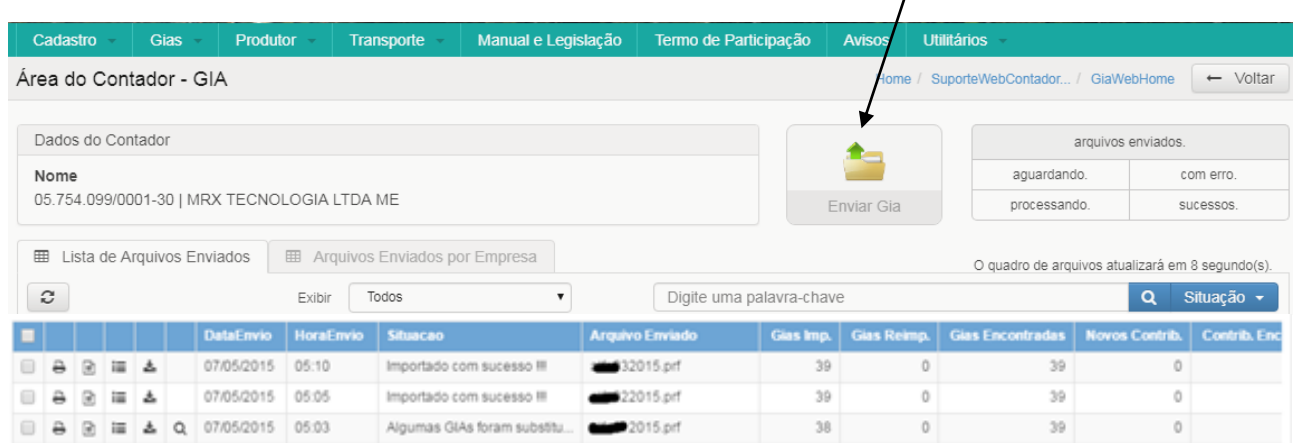

Localizar e enviar GIAs

## Figura: envio de GIAs

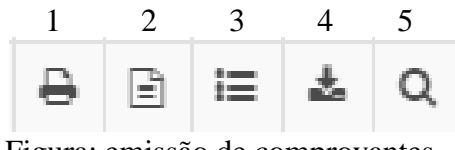

Figura: emissão de comprovantes

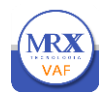

- 1- impressão de comprovante de transmissão do arquivo;
- 2- Impressão de comprovante detalhado empresas incluídas no arquivo;
- 3- Visualizar as empresas processadas no arquivo enviado com as respectivas competências;
- 4- Download do arquivo enviado o contador pode recuperar uma cópia do arquivo enviado. Vale destacar a importância do nome do arquivo na hora da geração, facilitando a identificação na recuperação;
- 5- Visualizar as ocorrências do arquivo.

### <span id="page-17-0"></span>**7.1** Enviar arquivos da Gia - Guia de Informação e Apuração

Para enviar arquivo de GIA o contador deve clicar no botão Enviar GIA e em seguida clicar em Escolher arquivos para localizar o arquivo em seu computador. Após localizar, clicar em confirmar para realizar o upload ou fecha para cancelar o envio.

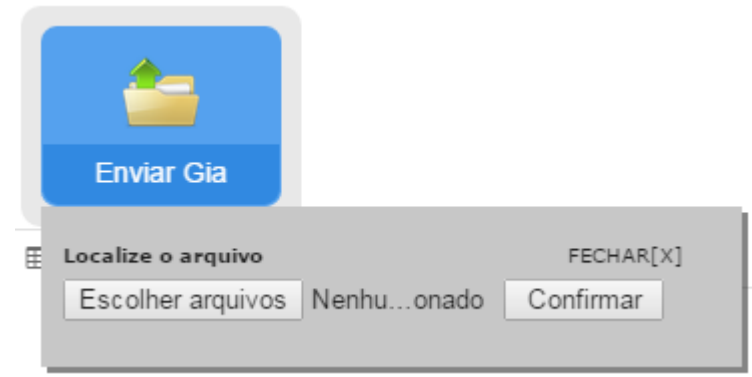

Figura: tela escolher arquivo.

Localizando o arquivo no computador do contador

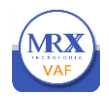

O contador pode selecionar um ou mais arquivos para fazer o envio (upload).

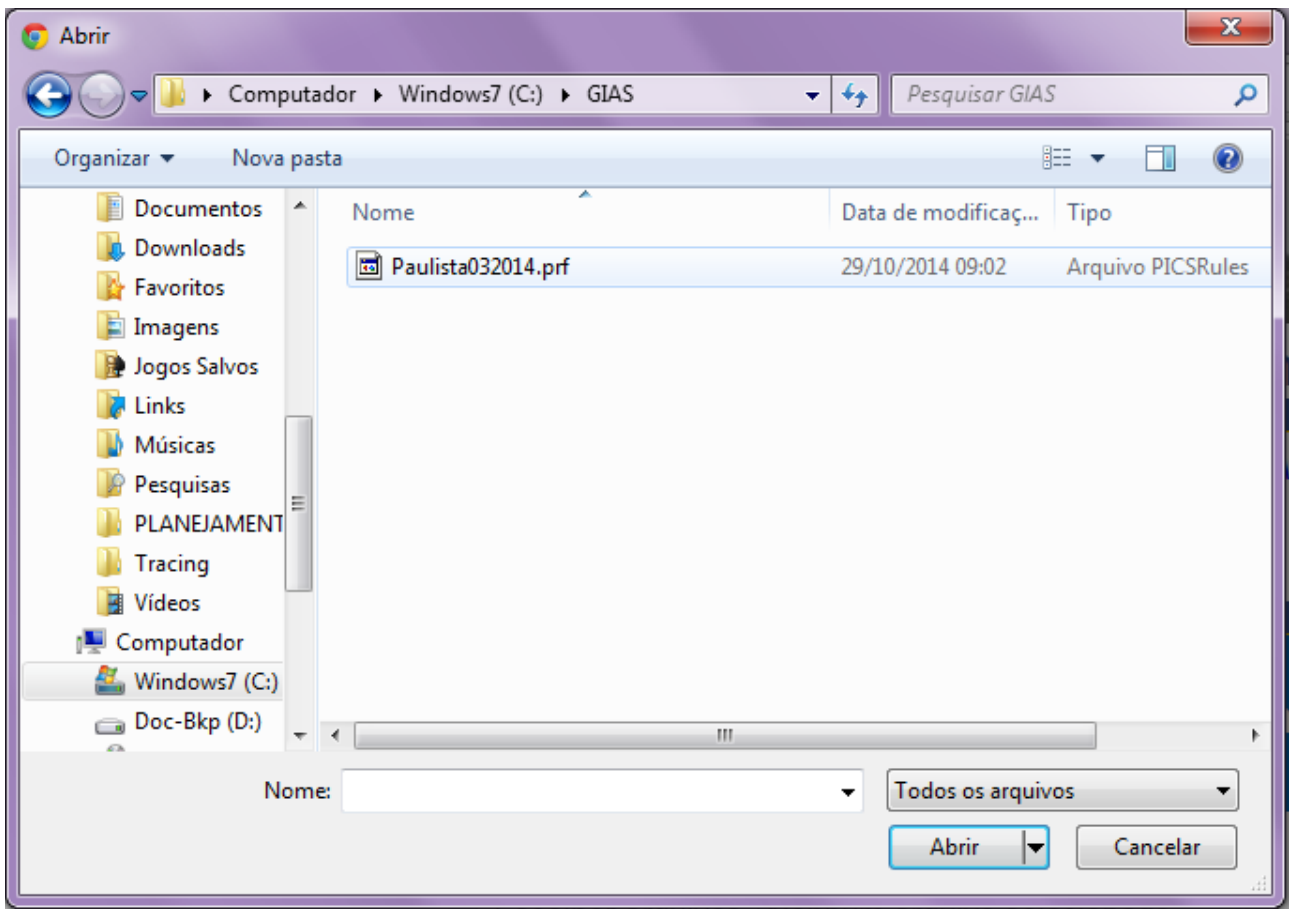

Figura: tela localizar arquivo no computador.

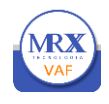

### <span id="page-19-0"></span>**7.2** Acesso ao envio de notas produtor(XML)

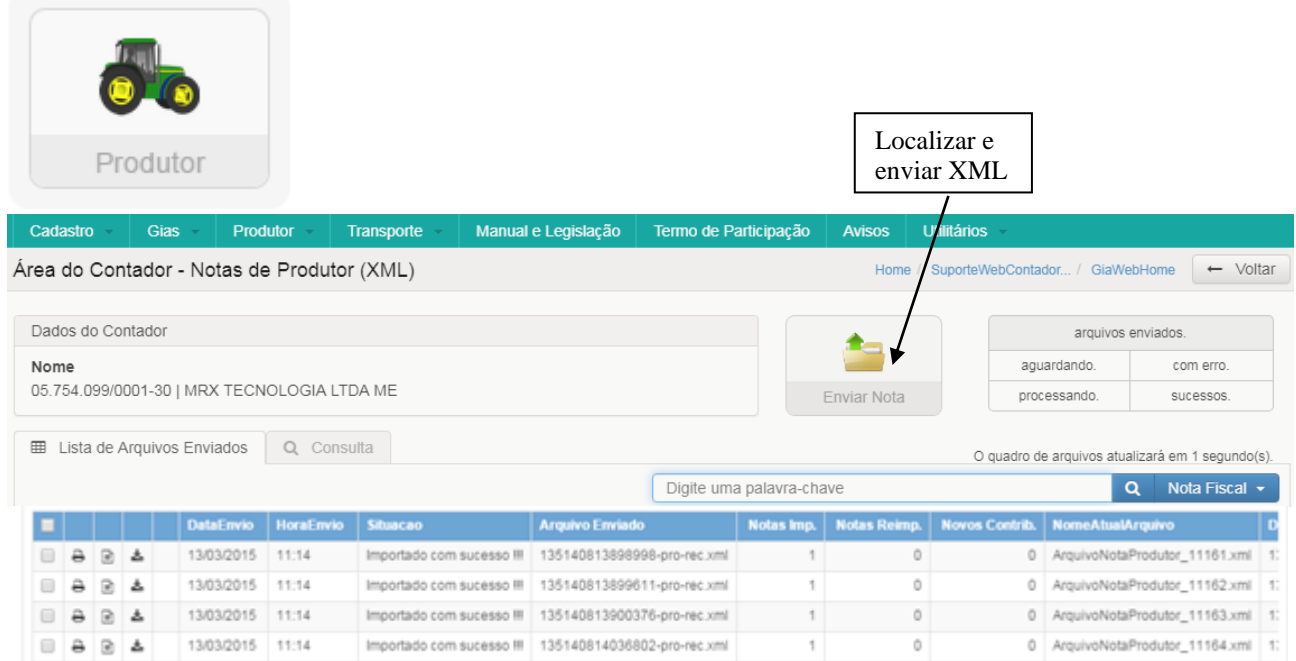

Figura: envio notas produtor.

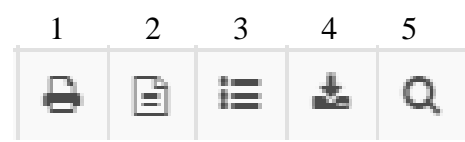

Figura: emissão de comprovantes

- 1- Impressão de comprovante de transmissão do arquivo;
- 2- Impressão de comprovante detalhado empresas incluídas no arquivo;
- 3- Visualizar as empresas processadas no arquivo enviado com as respectivas competências;
- 4- Download do arquivo enviado o contador pode recuperar uma cópia do arquivo enviado. Vale destacar a importância do nome do arquivo na hora da geração, facilitando a identificação na recuperação;
- 5- Visualizar as ocorrências do arquivo.

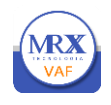

### Enviar arquivos XML Produtor

|                                                                                                    | Cadastro  |              |   | <b>Gias</b> |                                                | <b>Produtor</b>  | Transporte                | Manual e Legislação         |     |                                         |                                                     |                                                             |                                                                                  |     |
|----------------------------------------------------------------------------------------------------|-----------|--------------|---|-------------|------------------------------------------------|------------------|---------------------------|-----------------------------|-----|-----------------------------------------|-----------------------------------------------------|-------------------------------------------------------------|----------------------------------------------------------------------------------|-----|
| Envio de Notas de Produtor (XML)<br>$\leftarrow$ Voltar<br>SuporteWebContador /<br>GiaWebHome<br>Home |           |              |   |             |                                                |                  |                           |                             |     |                                         |                                                     |                                                             |                                                                                  |     |
|                                                                                                    |           |              |   |             |                                                |                  |                           |                             |     |                                         |                                                     |                                                             |                                                                                  |     |
|                                                                                                    | Contador: |              |   |             |                                                |                  |                           |                             |     |                                         | 0 aguardando.                                       |                                                             | 2 com erro.                                                                      |     |
|                                                                                                    |           |              |   |             |                                                |                  |                           |                             |     |                                         |                                                     | 0 processando.                                              | 11126 sucessos.                                                                  |     |
| IE: Não Informado                                                                                     |           |              |   |             |                                                |                  | CNPJ:                     |                             |     | <b>Enviar Nota</b>                      |                                                     | 11126 sucessos.                                             |                                                                                  |     |
| 囲                                                                                                    |           |              |   |             | Lista de Arquivos Enviados<br><b>DataEnvio</b> | <b>HoraEnvio</b> | <b>Situacao</b>           | <b>Arquivo Enviado</b>      | Dia | Localize o arquivo<br><b>Notas Imp.</b> | Escolher arquivos Nenhuonado<br><b>Notas Reimp.</b> | FECHAR <sup>[X]</sup><br>Confirmar<br><b>Novos Contrib.</b> | los atualizará em 8 segundo(s).<br><b>Q</b> Pesquisar<br><b>NomeAtualArquivo</b> |     |
|                                                                                                    |           |              |   |             |                                                |                  |                           |                             |     |                                         |                                                     |                                                             |                                                                                  |     |
|                                                                                                    | ₿         | $\mathbb{E}$ | 소 |             | 14/09/2015                                     | 10:56            | Importado com sucesso !!! | 135150470924701-pro-rec.xml |     |                                         | 0                                                   | $\circ$                                                     | ArquivoNotaProdutor 16545.xml                                                    | 1.1 |
| ∩                                                                                                    | ₿         | ₿            | 齿 |             | 14/09/2015                                     | 10:56            | Importado com sucesso !!! | 135150402987306-pro-rec.xml |     |                                         | 0                                                   | $\circ$                                                     | ArquivoNotaProdutor 16546.xml                                                    | 11  |
|                                                                                                    | ₿         | $\mathbb{E}$ | 소 |             | 14/09/2015                                     | 10:56            | Importado com sucesso !!! | 135150402988287-pro-rec.xml |     |                                         | 0                                                   | 0                                                           | ArquivoNotaProdutor 16547.xml 1.                                                 |     |
|                                                                                                    | ₿         | $\boxed{=}$  | 齿 |             | 14/09/2015                                     | 10:56            | Importado com sucesso !!! | 135150402989074-pro-rec.xml |     |                                         | 0                                                   | 0                                                           | ArquivoNotaProdutor 16548.xml 1.                                                 |     |
|                                                                                                    | ₿         | 日            | 圡 |             | 14/09/2015                                     | 10:56            | Importado com sucesso !!! | 135150402990162-pro-rec.xml |     |                                         | 0                                                   | $\circ$                                                     | ArquivoNotaProdutor 16549.xml 1.                                                 |     |
| O                                                                                                    | ₿         | ₽            | 소 |             | 14/09/2015                                     | 10:56            | Importado com sucesso !!! | 135150402990933-pro-rec.xml |     |                                         | 0                                                   | $\circ$                                                     | ArquivoNotaProdutor_16550.xml   1.                                               |     |

Figura: localizando e enviando notas do produtor.

As nots fiscais de produtores enviadas poderão ser consultadas através da Guia Consulta, selecionando o exercício de emissão e palavra chave, conforme figura abaixo.

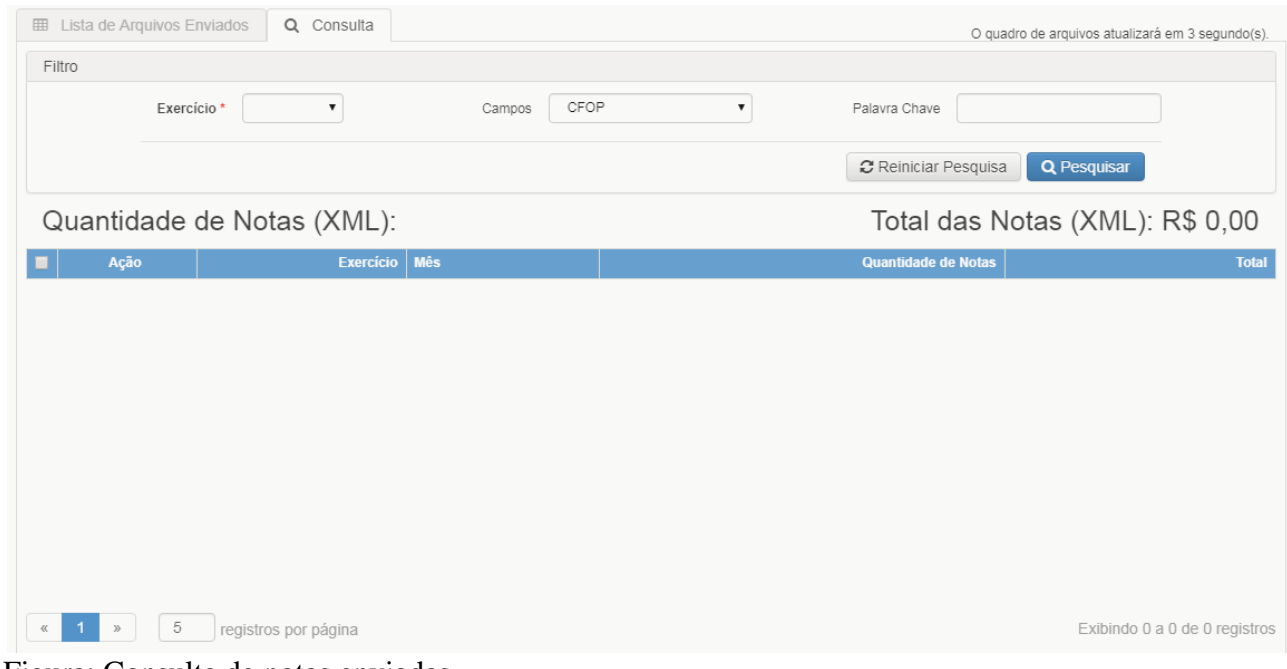

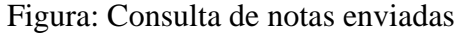

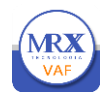

#### <span id="page-21-0"></span>**7.3** Acesso ao Envio de CT- e / Notas(XML)

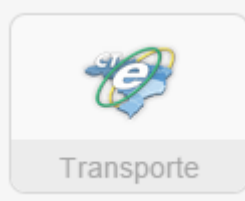

As empresas que tomarem serviço de transporte, onde a coleta é iniciada no município, deverão solicitar das transportadoras o envio do arquivo XML do Conhecimento de Transporte - CT-e e sua entrega ao contador, para que o mesmo seja enviado à Prefeitura. A fiscalização irá acompanhar e orientar o devido rateio para o município. O envio do arquivo XML do CT-e é a forma mais prática. Caso o contador não tenha o arquivo XML, deverá realizar a leitura ou digitação do código de barras do CT-e impresso.

## **Enviar CT- e / Notas(XML)**

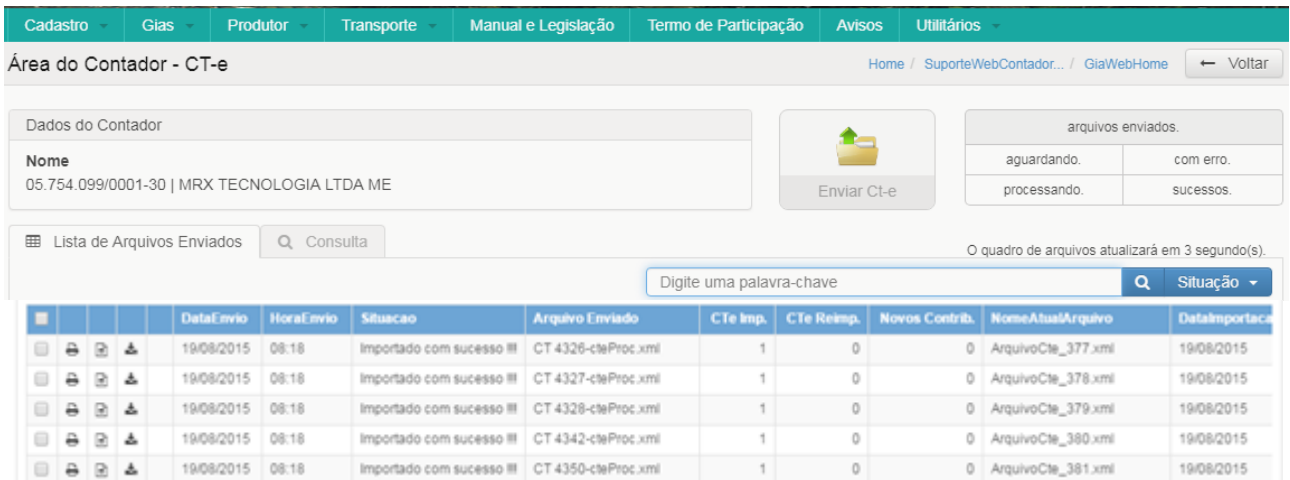

## Figura: enviar CTe - XML.

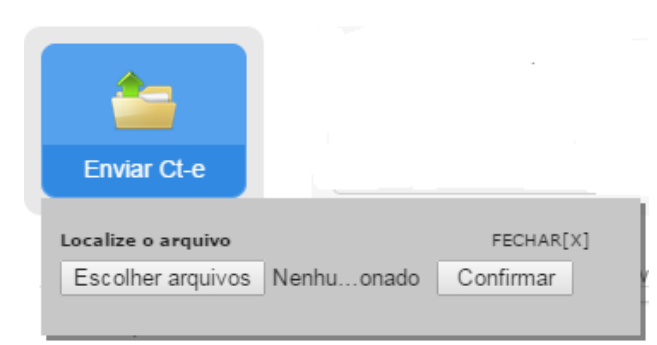

Figura: Selecionar arquivos Ct-e.

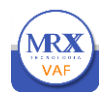

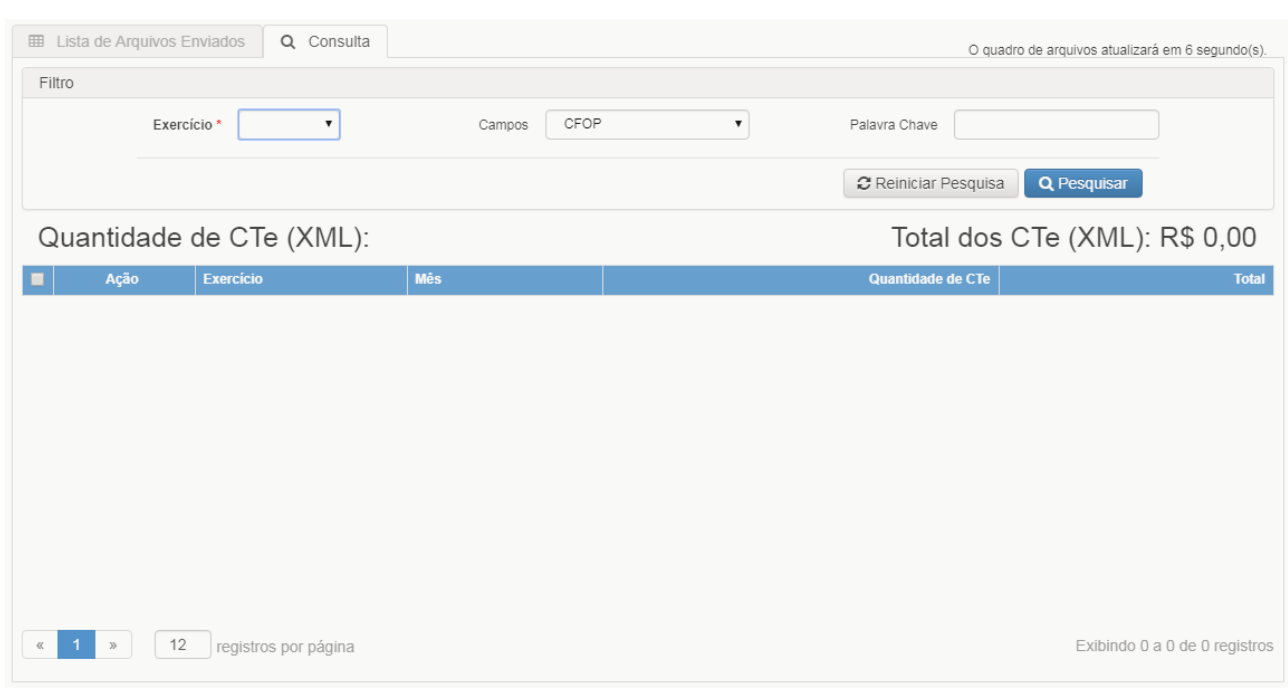

Figura: Consulta arquivos de Ct-e enviados.

<span id="page-22-0"></span>**7.4** Leitura de chave de Conhecimento de Transporte – CT-e

Caso o contador não tenha o arquivo XML deverá realizar a leitura ou digitação do código de barras do Conhecimento de Transporte impresso conforme demonstrado abaixo. Após realizar a leitura deverá informar o CNPJ do tomador. Na digitação do CNPJ o sistema fará uma busca automática no cadastro de empresas. Na seqüência deverá ser informado o valor do frete iniciado no município.

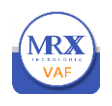

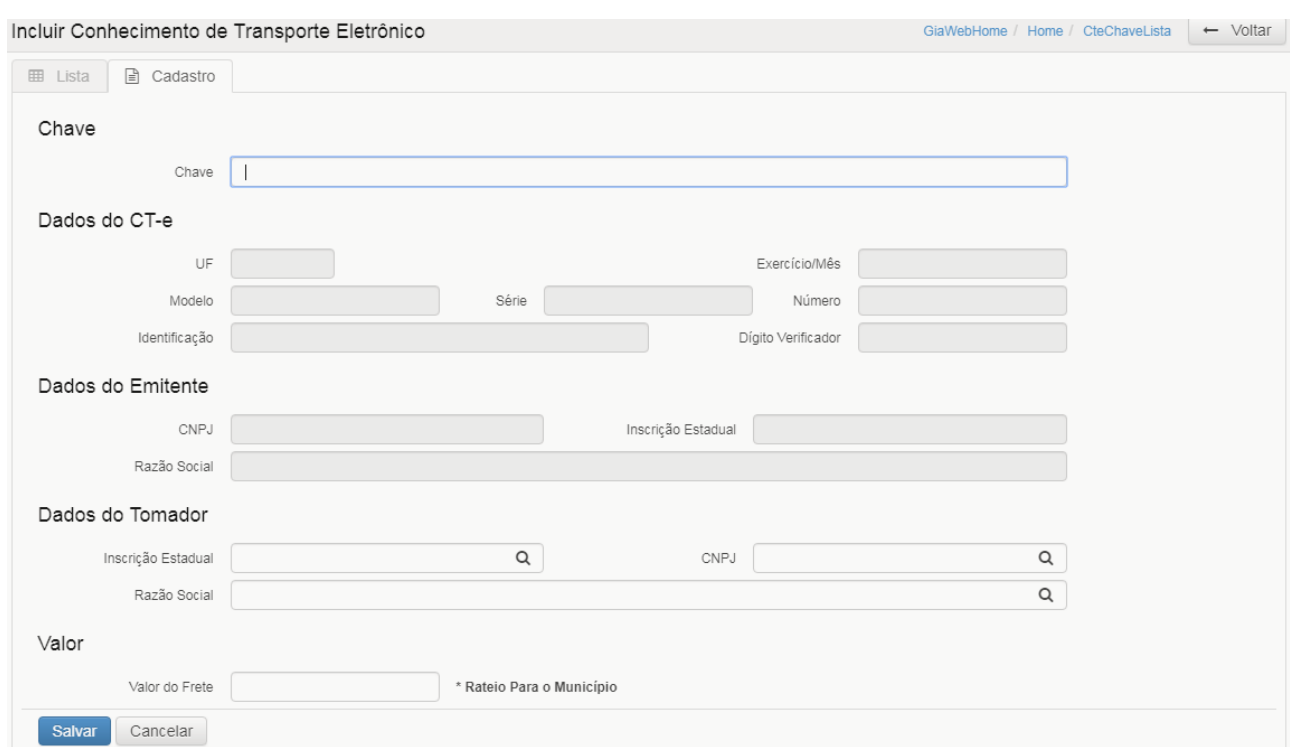

Figura: leitura/digitação de chave de CT-e

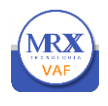

## <span id="page-24-0"></span>**7.5 Enviar SPED**

O arquivo SPED encaminhado para prefeitura deve ser o arquivo do tipo "EFD" já assinado. As imagens abaixo apresentam a ilustração das etapas do processo completo, desde a geração dos dados da escrita/contabilidade, até a exportação do arquivo para a prefeitura na etapa 8. O contador não terá nenhum retrabalho para enviar os arquivos do SPED para a Prefeitura.

1- Importar o arquivo gerado a partir da escrita fiscal/contabilidade da empresa para o SPED.

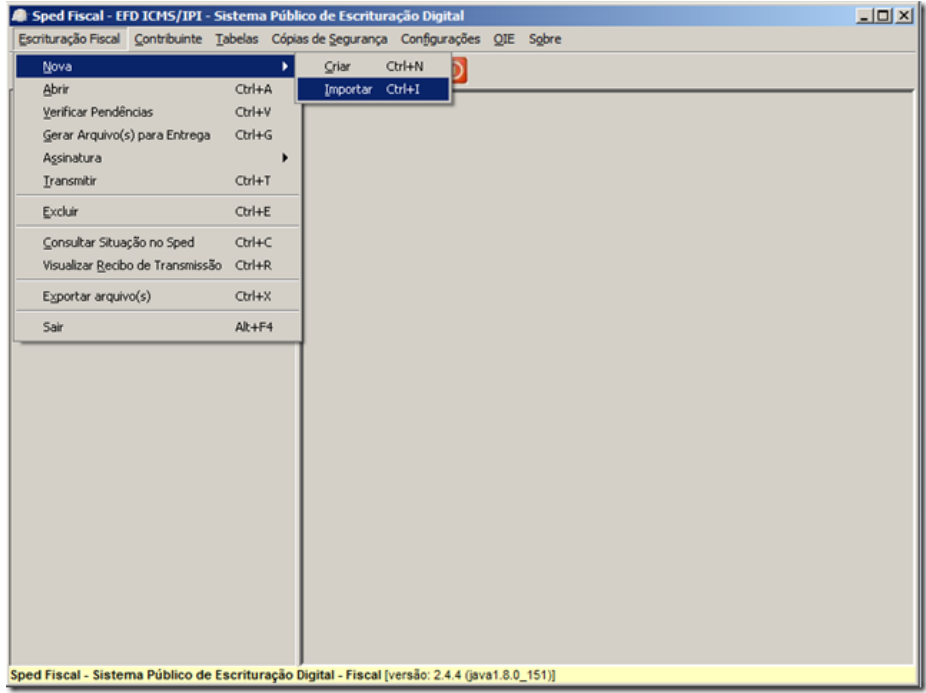

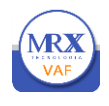

#### 2- Validação do arquivo importado

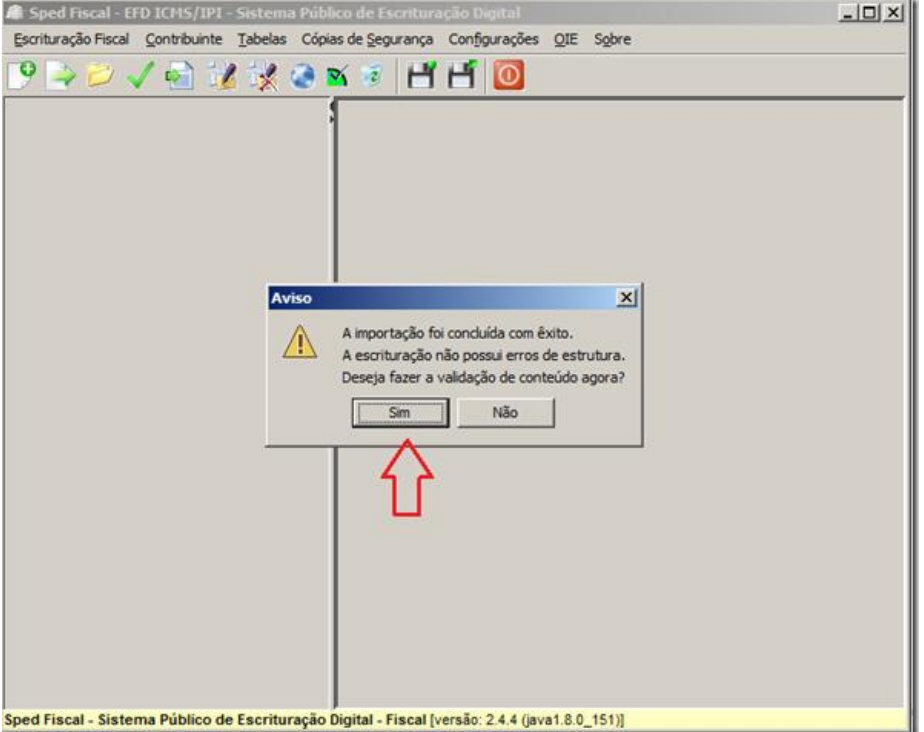

#### 3 – Resultado da validação do arquivo

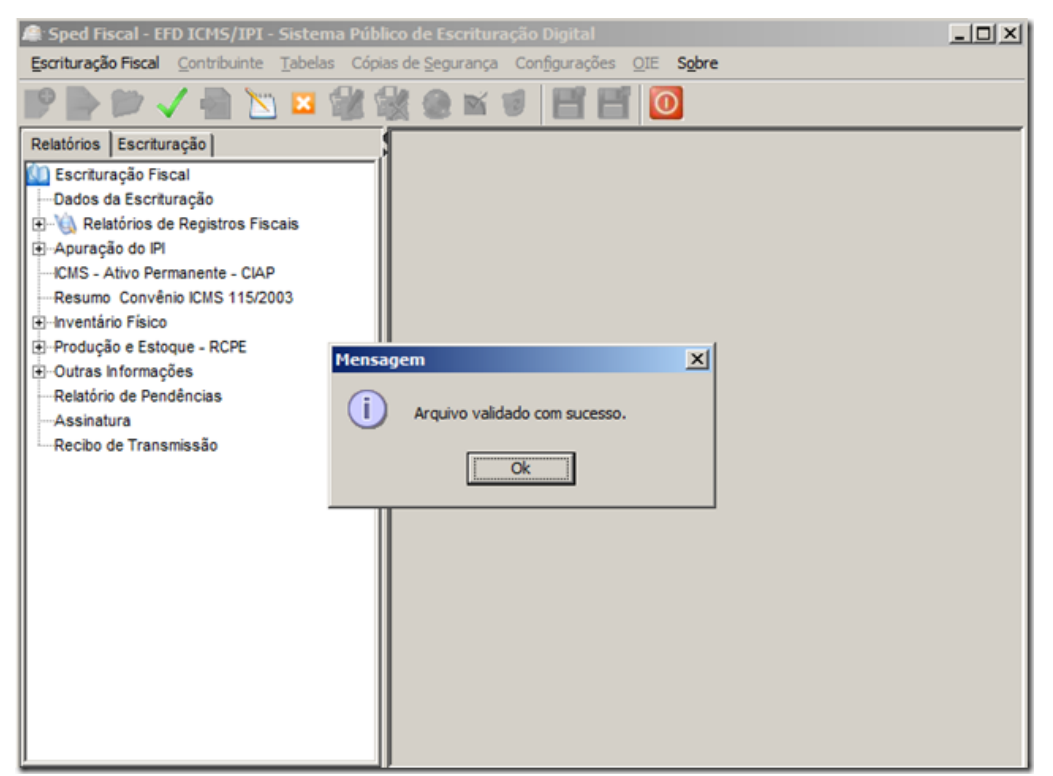

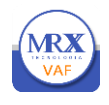

4- Gerar arquivo para entrega

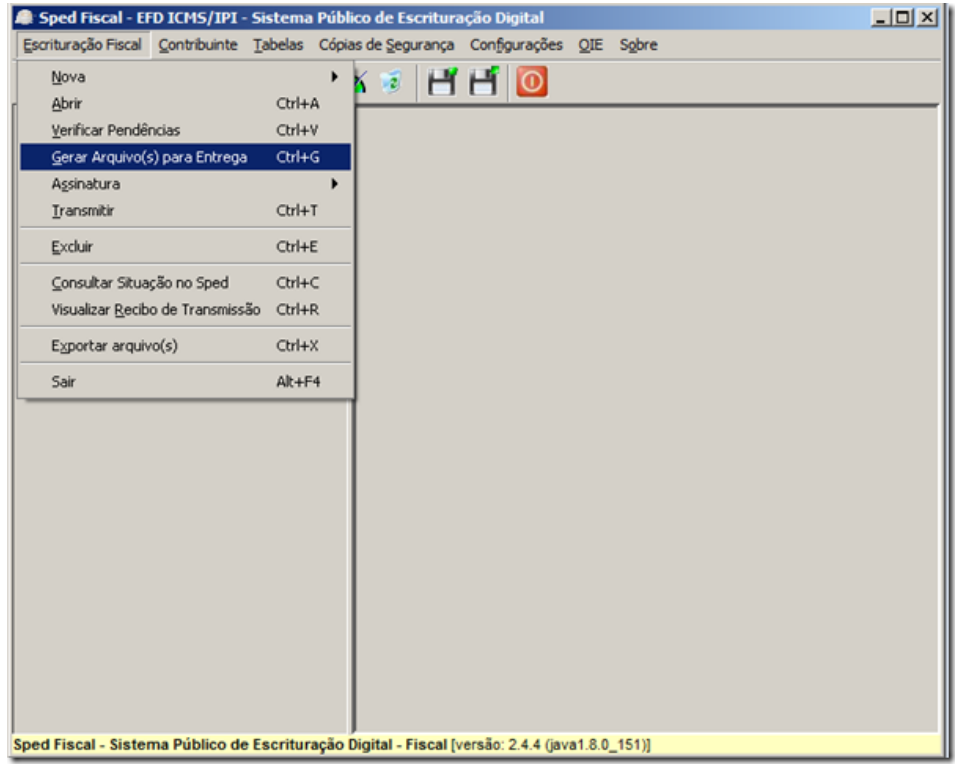

## 5- Assinar digitalmente o arquivo

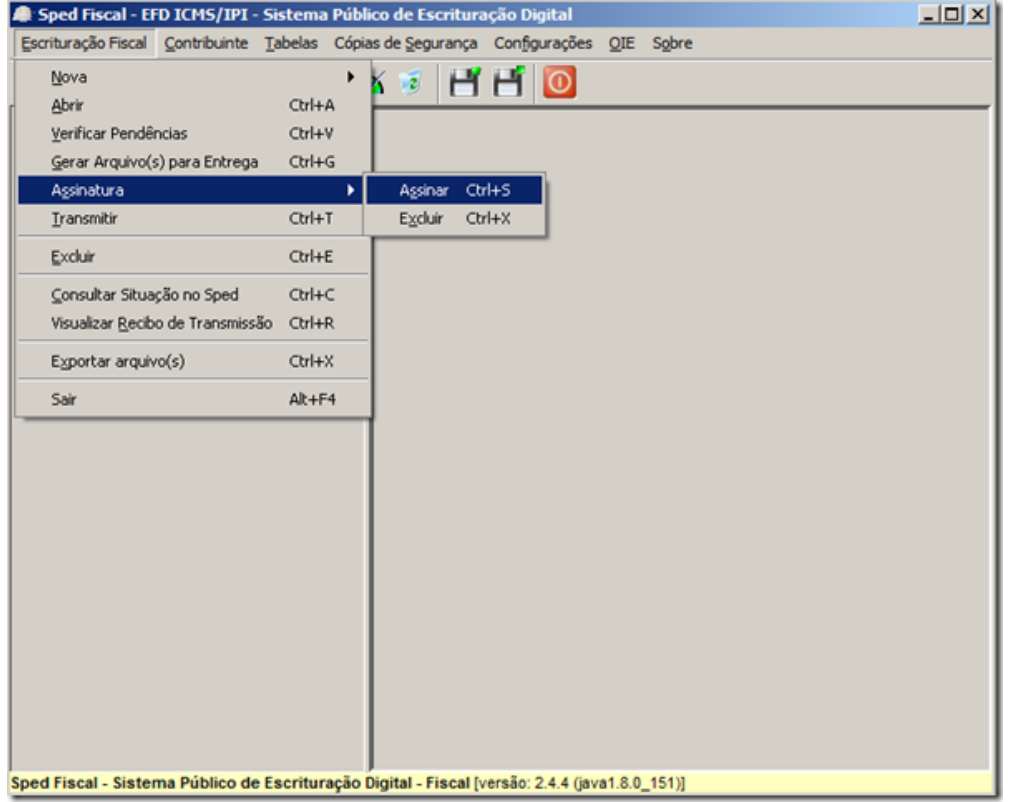

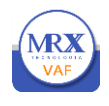

6- Uso de certificado digital

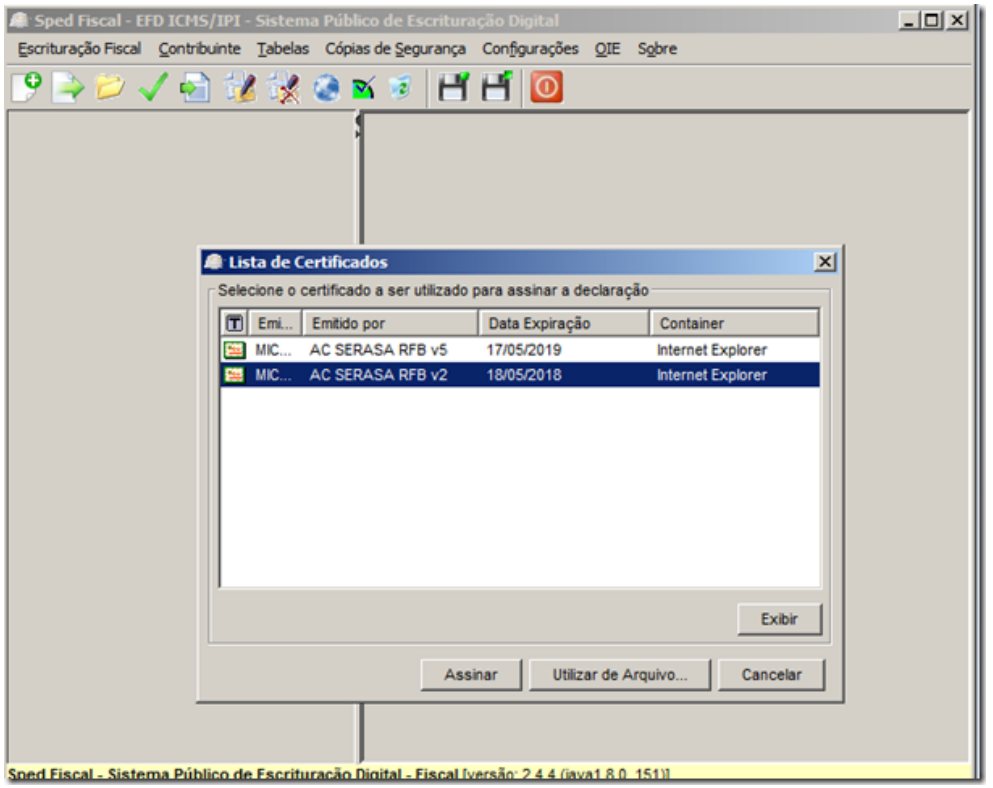

7- Transmitir o arquivo SPED

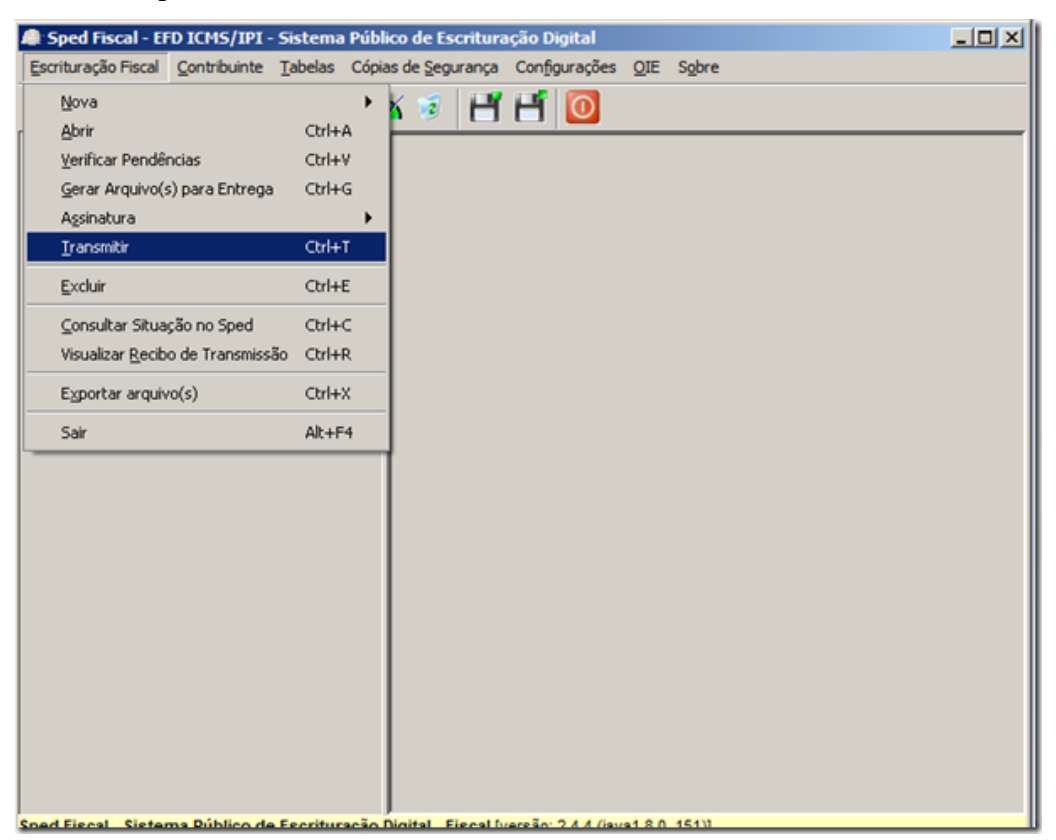

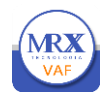

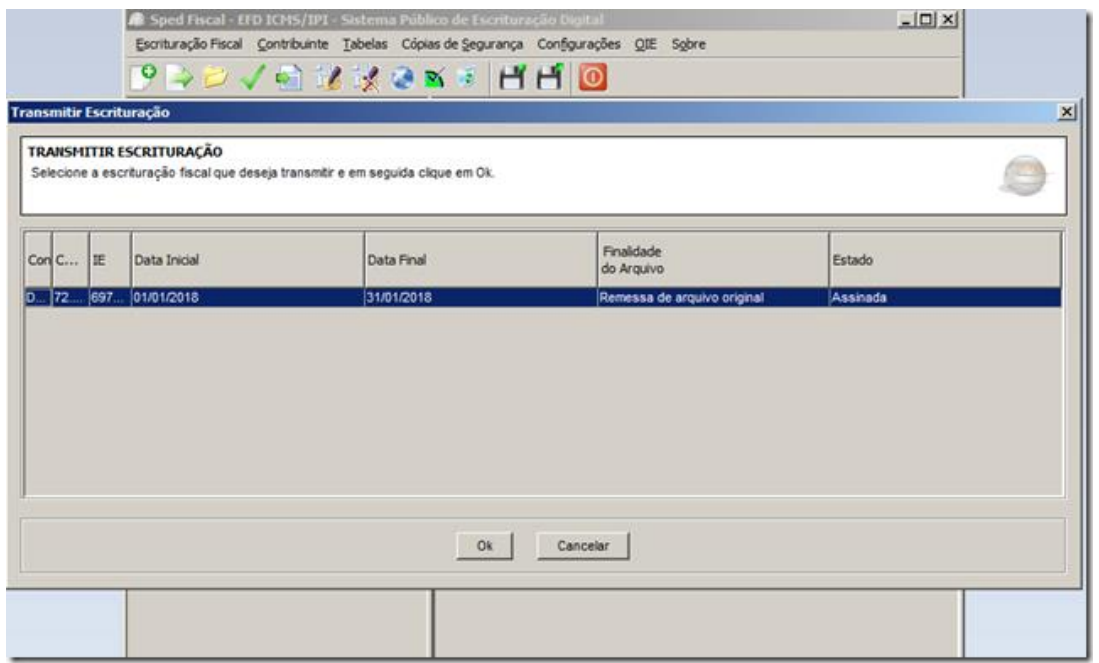

## 8- **Enviar para Prefeitura.**

Uma Cópia do arquivo TXT que foi transmitido deve ser enviada para Prefeitura

Para enviar os arquivos do Sped, basta clicar no ícone Enviar Sped. Será solicitado a localização do arquivo e confirmação do envio.

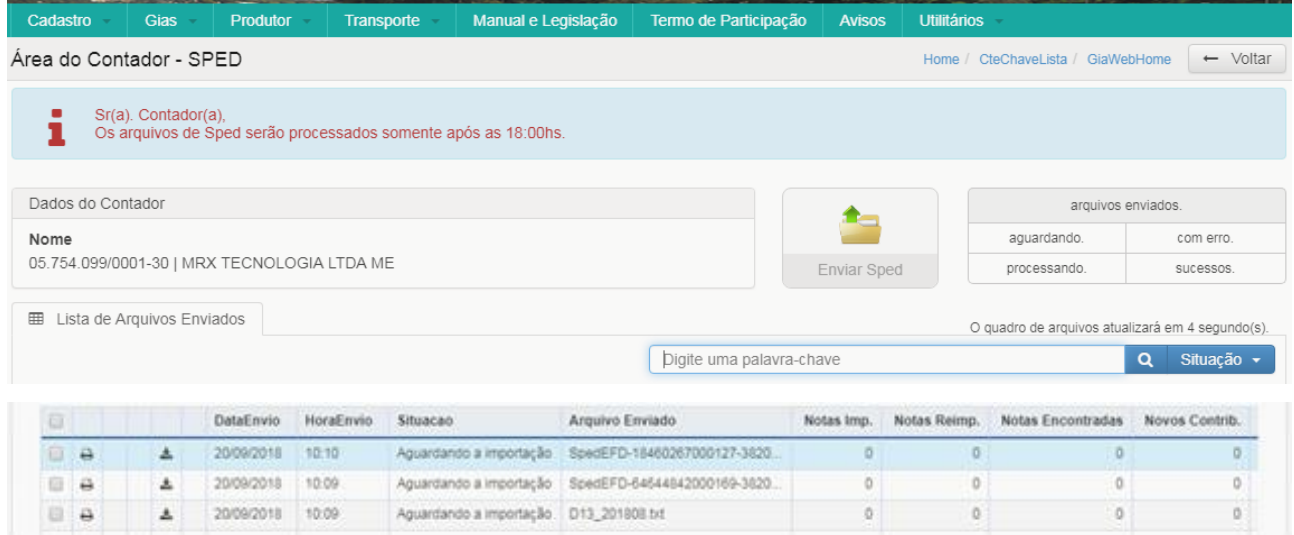

Figura: envio dos arquivos de Sped.

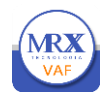

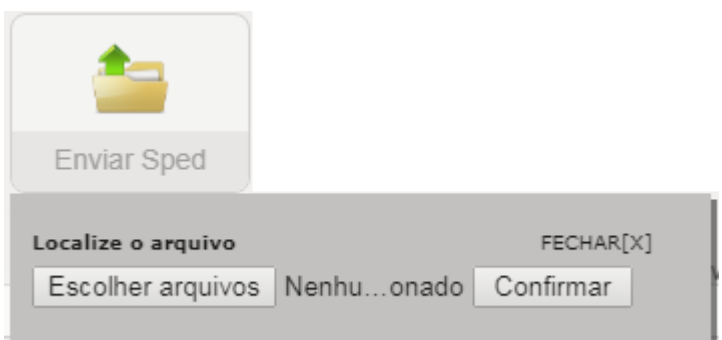

Figura: localizar arquivo de Sped.

Após a confirmação do envio do arquivo do Sped o contador poderá acompanhar a situação do processamento, gerar protocolo de entrega, consultar os arquivos enviados e realizar o download do arquivo encaminhado em caso de perda.

Os arquivos do SPED não processados de forma imediata, devendo o contador observar o horário de processamento em destaque no Sistema.

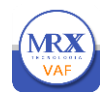

### <span id="page-30-0"></span>**8. CONHECENDO OS COMANDOS DO SISTEMA**

Para uma melhor utilização do sistema, iremos mostrar como funciona, apresentando os menus, botões de navegação e recursos para o usuário.

#### <span id="page-30-1"></span>**8.1** Navegador de registros

O navegador de registros, normalmente está na parte inferior das listas de registros. A função do navegador é permitir que o usuário navegue na lista de registros, avançando e retornando as páginas.

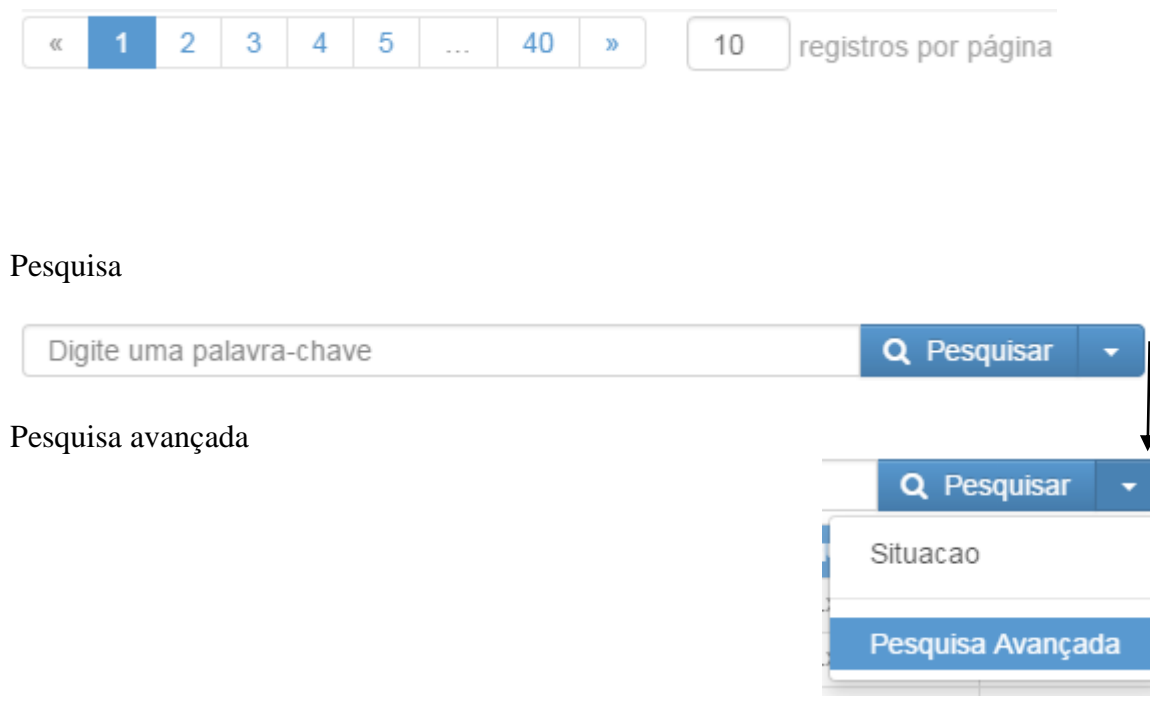

Figura: pesquisa avançada

**Pesquisa Avançada:** Para pesquisar os registros da lista, clique pesquisa avançada e siga os passos abaixo:

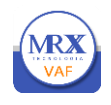

#### <span id="page-31-0"></span>**8.2** Ferramenta de pesquisa avançada

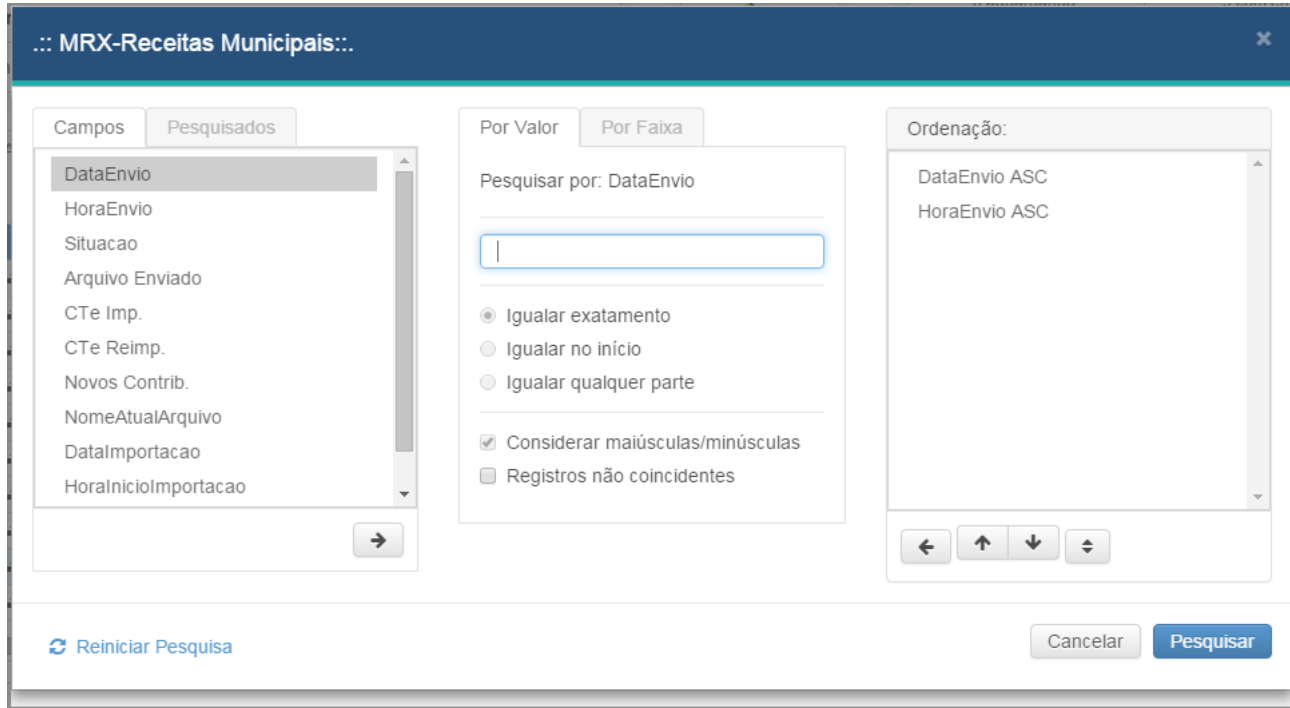

Figura: ferramenta de pesquisa avançada

A função da pesquisa avançada é facilitar a busca na lista de registro. A Pesquisa Avançada possui inúmeros recursos, como buscar pela palavra exata, conter a palavras, por faixa etc. Também podendo ordenar a lista pelo campo desejado.

Selecione o campo desejado na lista de campos.

Escolha a forma busca, por "Por valor" ou "Por faixa".

Digite o valor desejado no campo selecionado.

Escolha o tipo de busca, em Igualar exatamente; Igualar no começo ou Igualar qualquer parte.

Se desejar diferenciar entre letras maiúsculas e minúsculas marque a caixa "Considerar maisc/minusc".

Se desejar buscar por registro que não coincides com o valor informado, marque a caixa "Registros não coincidentes".

Se desejar ordenar a lista, clique duas vezes sobre o campo desejado na lista de campos, esse campo será exibido na lista de ordem.

Clique em Pesquisar para localizar a informação ou em cancelar para cancelar essa operação.

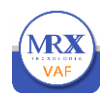

## <span id="page-32-0"></span>**9. CADASTROS**

#### <span id="page-32-1"></span>**9.1** Atualizar Cadastro do Contador

O contador poderá realizar alteração em seus dados cadastrais, exceto nos campos Tipo de Pessoa e CNPJ/CPF. É importante manter o e-mail sempre atualizado.

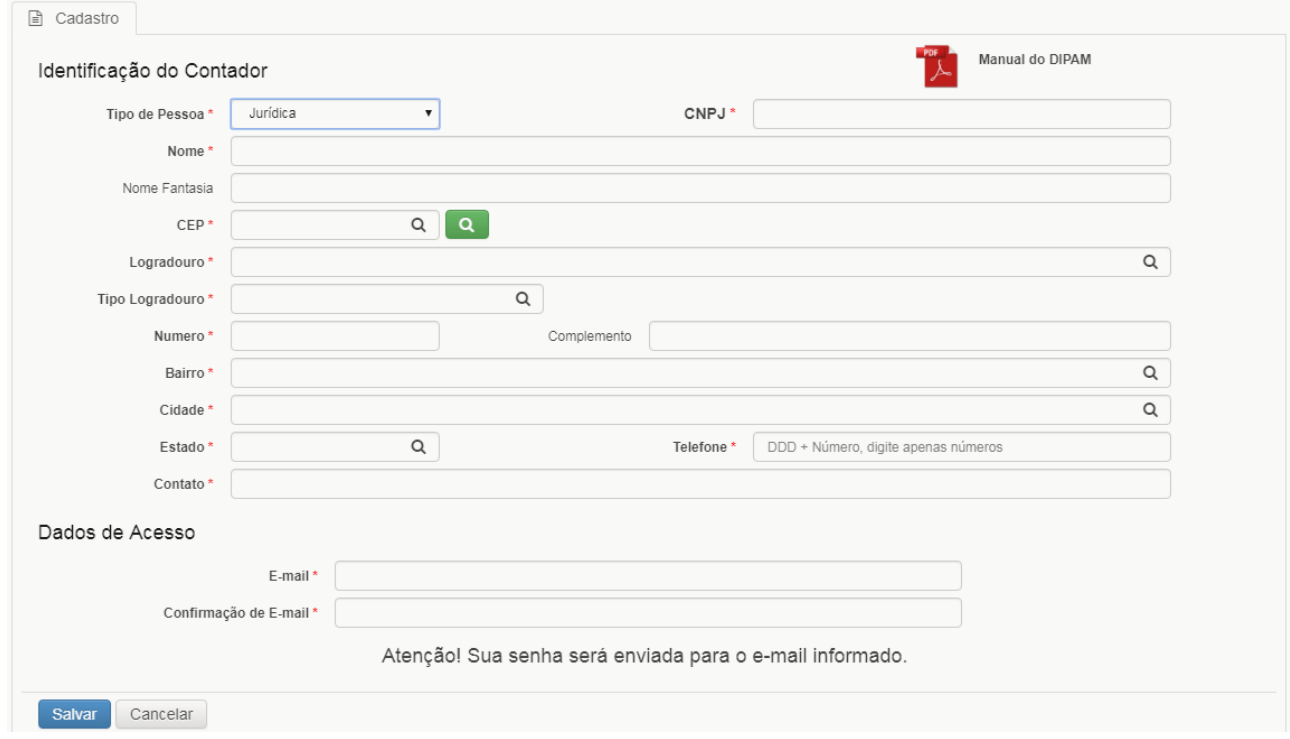

Figura: atualização cadastro do contador.

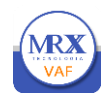

#### <span id="page-33-0"></span>**9.2** Cadastro de Empresa

O contador também deve manter os dados das empresas, que estão sob sua responsabilidade, sempre atualizados. O sistema apresenta, de acordo com o último envio de arquivos de GIAs, a relação de empresas que estão relacionadas para o contador. Para realizar atualização cadastral,

**■** Cadastro basta clicar na linha da Razão Social da Empresa e em seguida na guia cadastro

ou no botão .

Para consultar os dados cadastrais atuais, clicar no botão

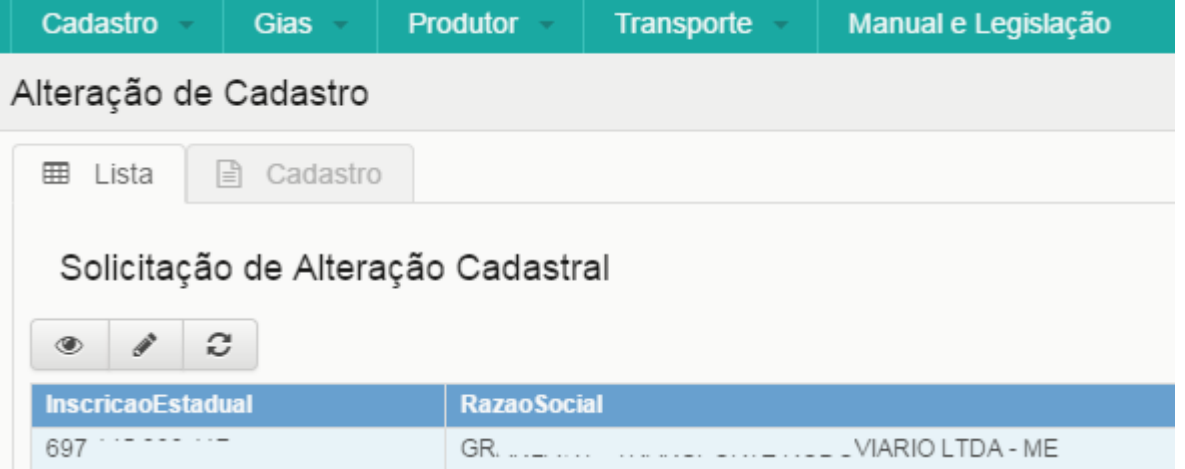

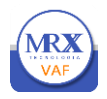

## MANUAL DE INSTRUÇÕES

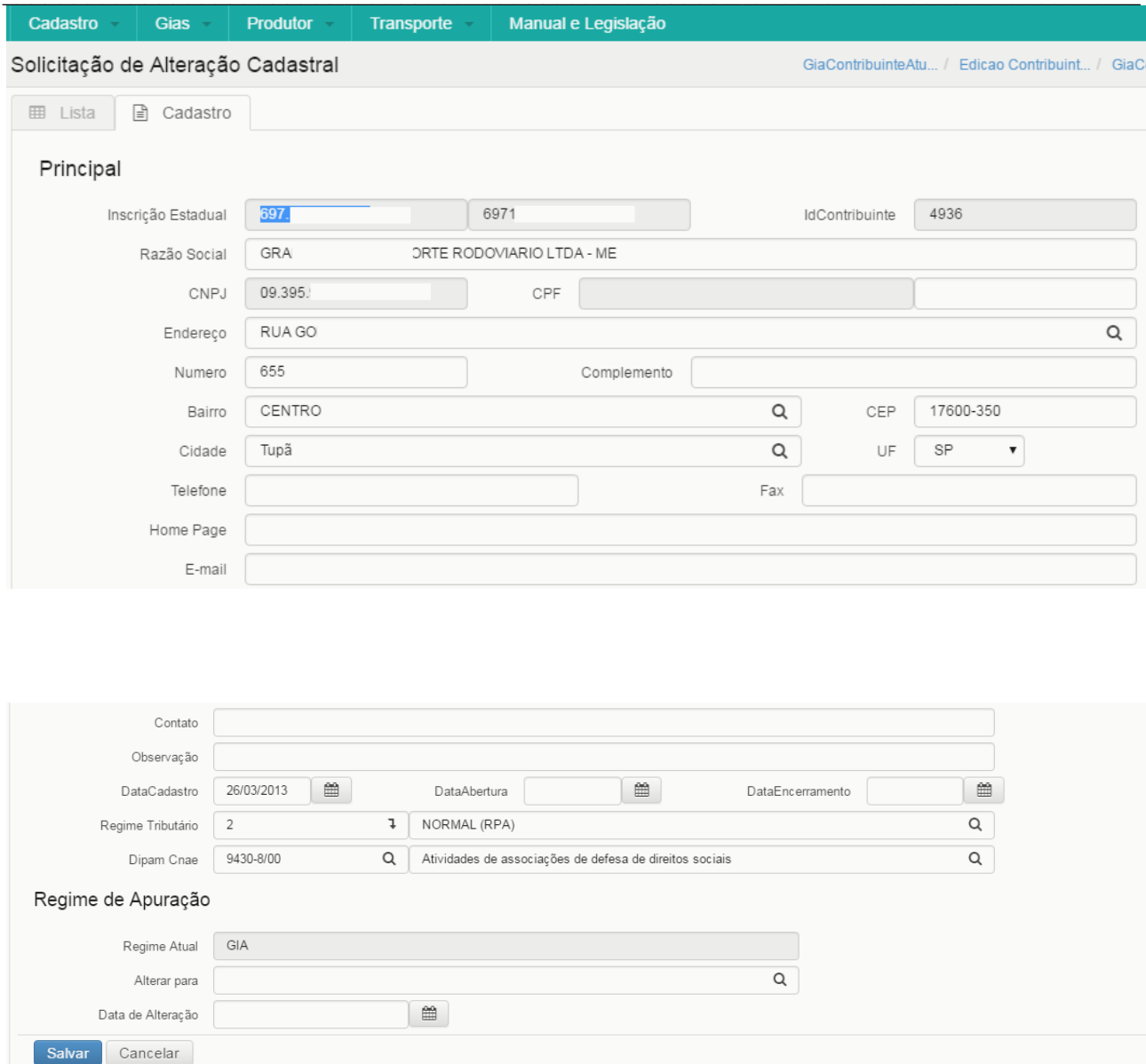

Figura: solicitação alteração cadastro empresa

O sistema ira apresentar a figura acima com os dados cadastrais atuais da empresa, permitindo que o contador realize atualização em todos os campos, **exceto** Inscrição Estadual, IE Sintegra, IdContribuinte, CNPJ, CPF. Os campos destacados em amarelo realizam pesquisa automática no histórico cadastral existente a cada letra ou número digitado, ou seja, por exemplo, a cada letra do nome do bairro digitada o sistema procura o bairro equivalente.

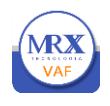

Para alteração de Regime Tributário também deverá ser informada a data de alteração. Todos os regimes serão enviados para o histórico cadastral da empresa para fins de verificação de omissão de entrega de arquivos.

Após realizar as alterações o contador deverá clicar no botão **Confirmar** para que os dados alterados sejam encaminhados à Fiscalização para análise e aprovação. Se aprovados, os dados serão atualizados automaticamente.

O contador deve aguardar a aprovação ou recusa para realizar nova atualização cadastral. Todas movimentações serão comunicadas através de envio de e-mail.

<span id="page-35-0"></span>**9.3** Histórico de notificações

Na opção histórico de notificações o contador poderá verificar todas as notificações recebidas pelas empresas.

## <span id="page-35-1"></span>**10. GIAS**

## <span id="page-35-2"></span>**10.1** Consultar entregas de GIAS

O contador pode realizar consulta da situação de entrega das GIAS de todas as empresas através da Inscrição Estadual, CNPJ ou Razão Social. A consulta é realizada por exercício e apresenta a situação em cada mês.

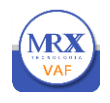

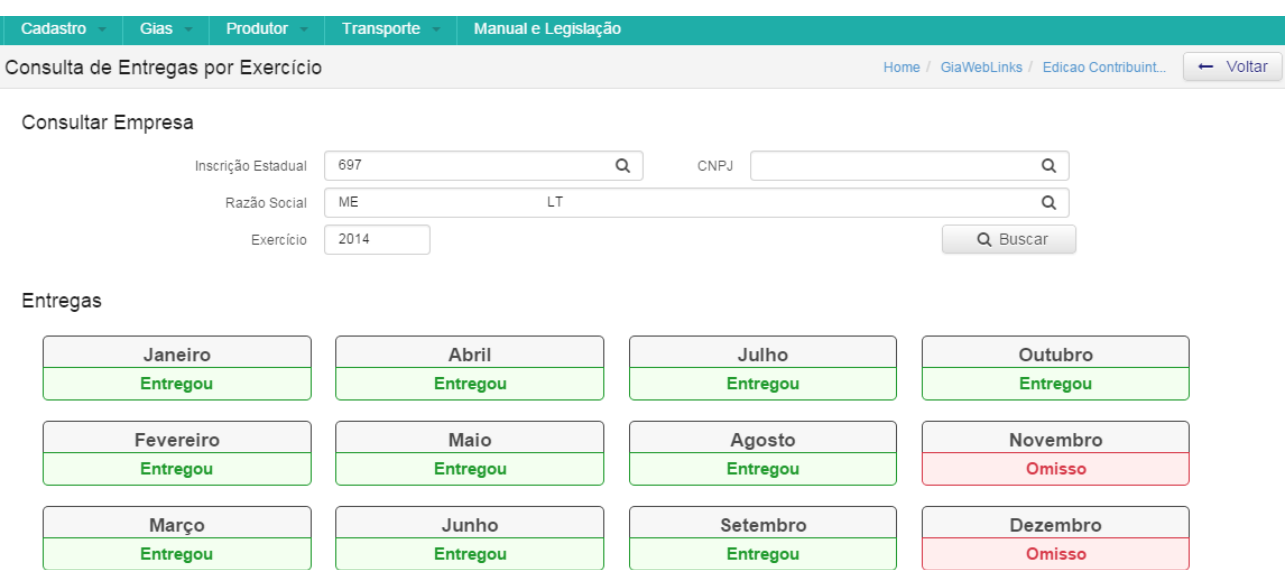

Figura: consulta entrega de gias

#### <span id="page-36-0"></span>**10.2** Visualizar Omissos

O contador poderá verificar as omissões de entrega de arquivos de GIA e SPED por empresa dentro de cada referência conforme apresentado na figura abaixo. Também poderá verificar todas as entregas realizadas alternando a Situação de Entrega para Entregou ou Todos.

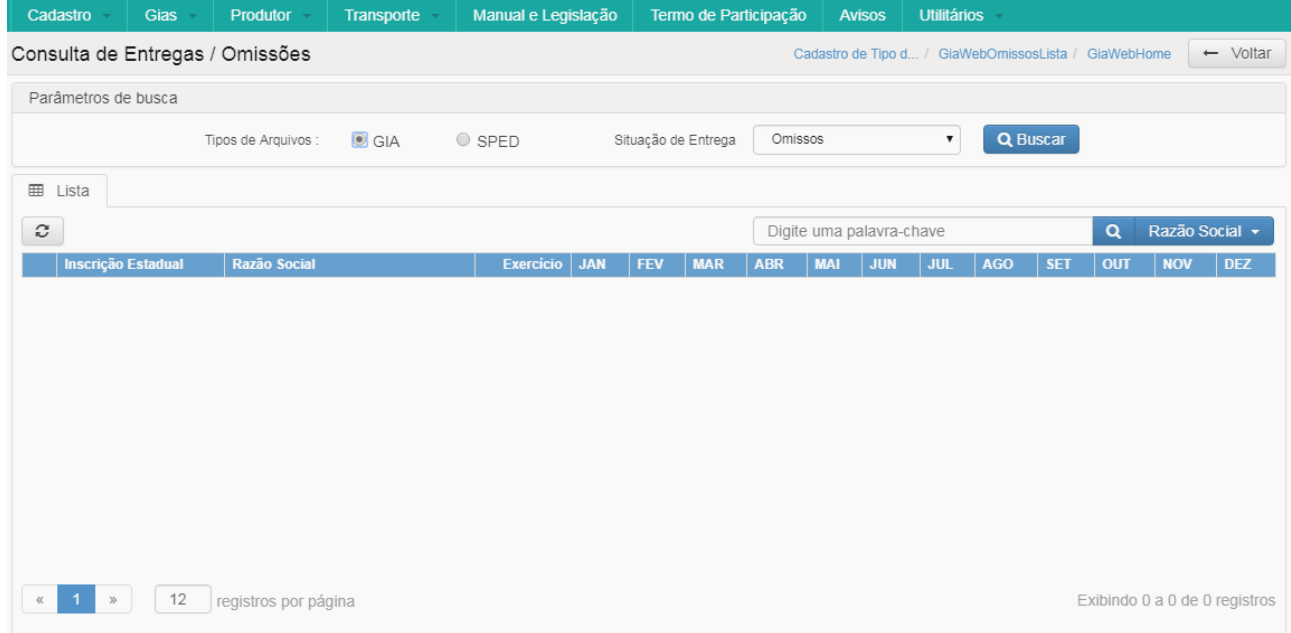

### Figura: Visualizar Omissos

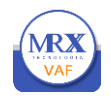

### <span id="page-37-0"></span>**10.3** Referências Substituídas

Os arquivos de GIAs que forem encaminhados pela fiscalização serão apresentados na relação de referencias substituídas.

#### <span id="page-37-2"></span><span id="page-37-1"></span>**11 PRODUTOR**

#### 11.1 Notas enviadas

As notas envidas pelos produtores poderão ser consultadas conforme figura abaixo, informando o exercício, referencia e produtor ou somente o exercício e clicando no Buscar.

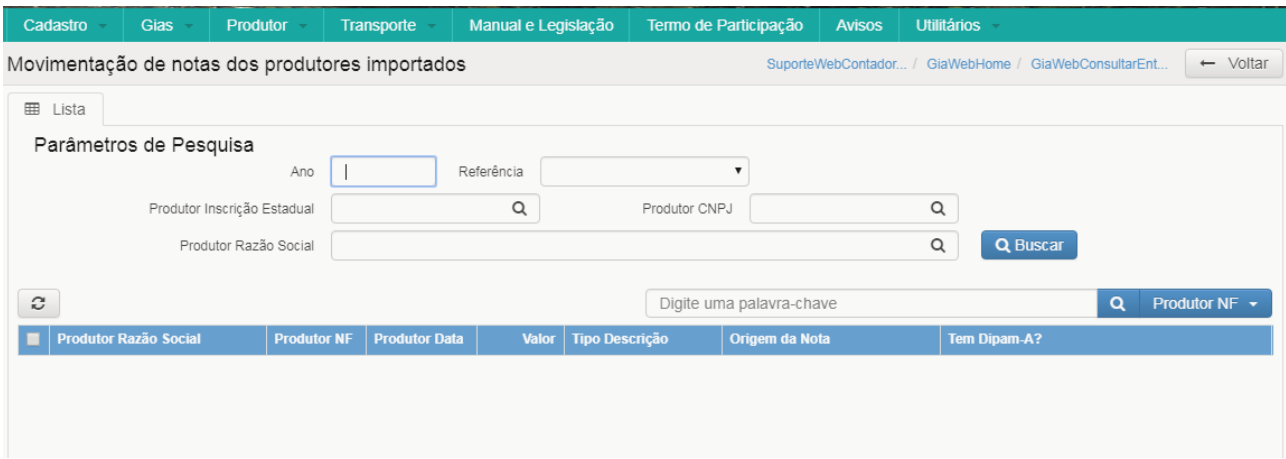

<span id="page-37-3"></span>Figura: Notas enviadas

## **12 TRANSPORTE**

Além do envio dos CT-e's o contador pode realizar a consulta de CT-e envidas conforme figura abaixo.

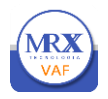

## MANUAL DE INSTRUÇÕES

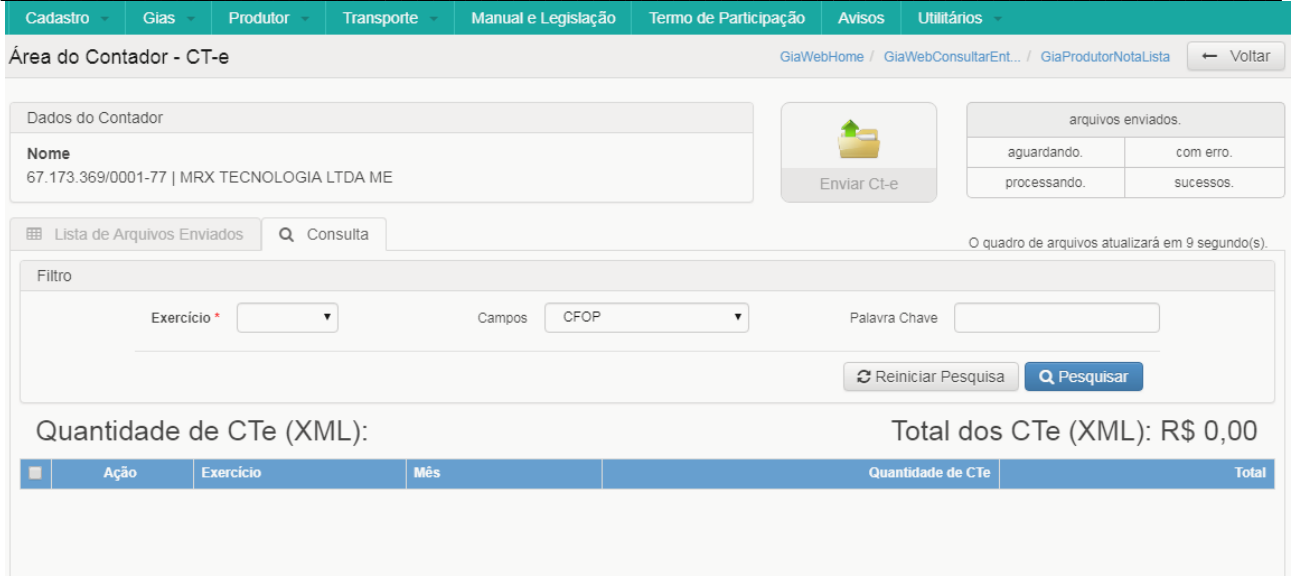

Figura: Consulta CT-e

## <span id="page-38-0"></span>**13 MANUAL E LEGISLAÇÃO**

Para orientação do contador está disponível, em formato "PDF", o Decreto que regulamentou a entrega de arquivos de GIAs, o Manual operacional do Sistema, legislação relacionada e demais documentos, que poderão ser visualizados ou realizado download.

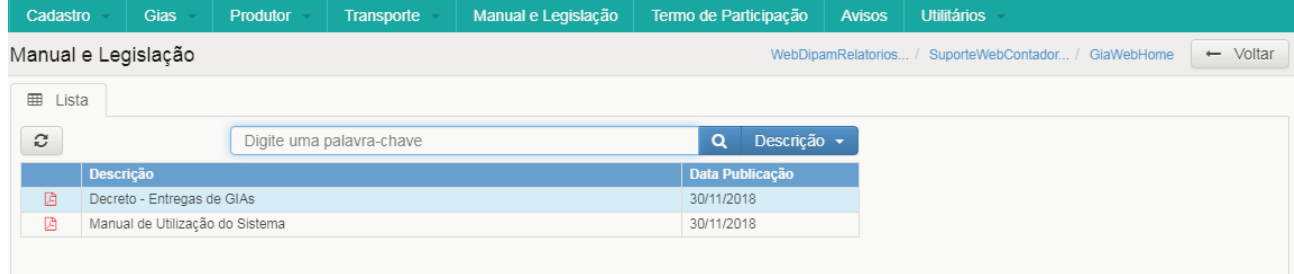

Figura: Manual e Legislação.

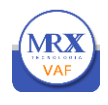

### <span id="page-39-0"></span>**14 TERMO DE PARTICIPAÇÃO**

O termo de participação é o documento que pode ser gerado a qualquer momento pelo contador ou responsável, comprovando seu credenciamento e participação na utilização do Sistema.

#### <span id="page-39-1"></span>**15 AVISOS**

Os avisos ao contador serão apresentados conforme figura abaixo, onde todas as notificações,

comunicados e demais instruções da fiscalização serão apresentadas.

Ao acessar o sistema o contador já receberá automaticamente a mensagem/aviso/notícia. Enquanto não for atendida a solicitação a mensagem será apresentada.

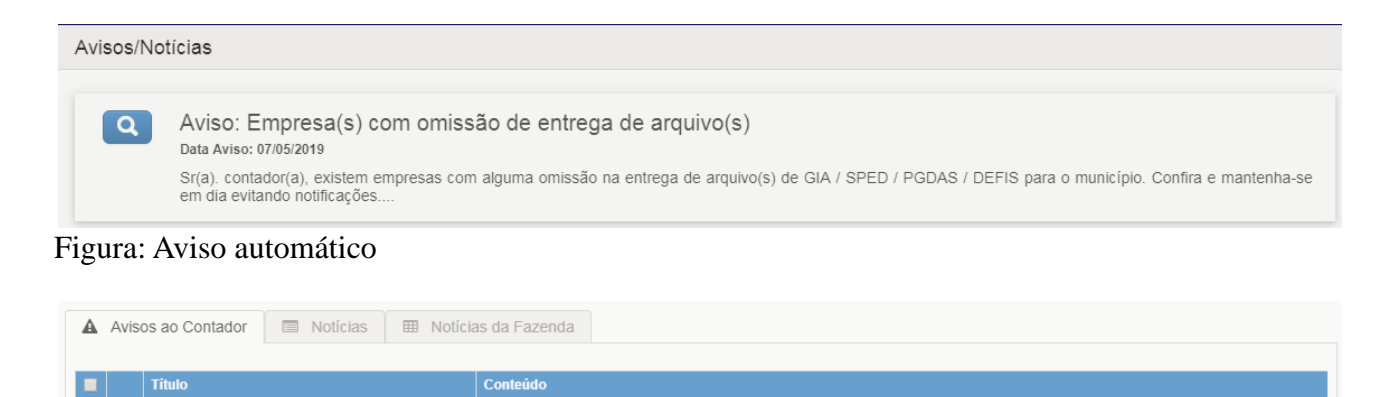

Empresa(s) com omissão de entrega de arquivo(s) Sr(a). contador(a), existem empresas com alguma omissão na entrega de arquivo(s) de GIA / SPED / PGDAS / DEFIS para o município. Cont

<span id="page-39-2"></span>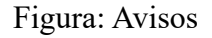

 $\overline{4}$ 

## **16 UTILITÁRIOS**

#### <span id="page-39-3"></span>**16.1** Início

A opção início encaminha o usuário à tela inicial do sistema, facilitando o acesso aos painéis de atalho para envio de arquivos e visualização de avisos ao contador e demais notícias.

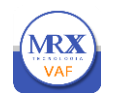

#### <span id="page-40-0"></span>**16.2** Alterar senha

Sempre que o usuário desejar, poderá alterar sua senha de acesso. Sendo necessário informar sua senha anterior e sua nova senha.

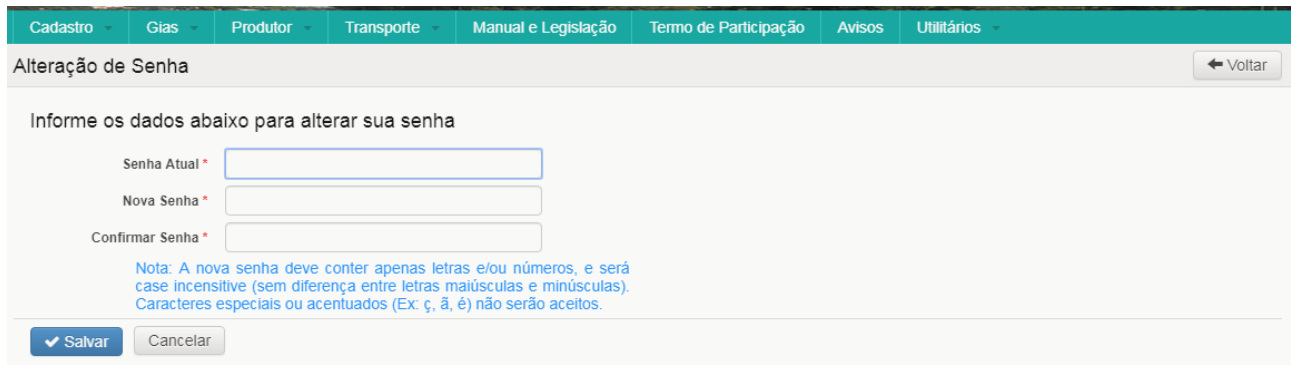

Figura: tela trocar senha.

**Nova Senha:** *nova senha;* 

**Confirmação da Senha:** *nova senha;* 

#### <span id="page-40-1"></span>**16.3 Suporte Técnico**

Os contadores dispõem de canais de comunicação para o suporte técnico na utilização do sistema. Além do contato via telefone o contador pode registrar um pedido de suporte técnico conforme os dados da figura abaixo, inclusive anexando arquivos que possam complementar o pedido de suporte. As dúvidas quanto à utilização e envio de arquivos, poderão ser solucionadas através de contato com a equipe de fiscalização da Prefeitura Municipal no horário de expediente.

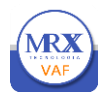

## MANUAL DE INSTRUÇÕES

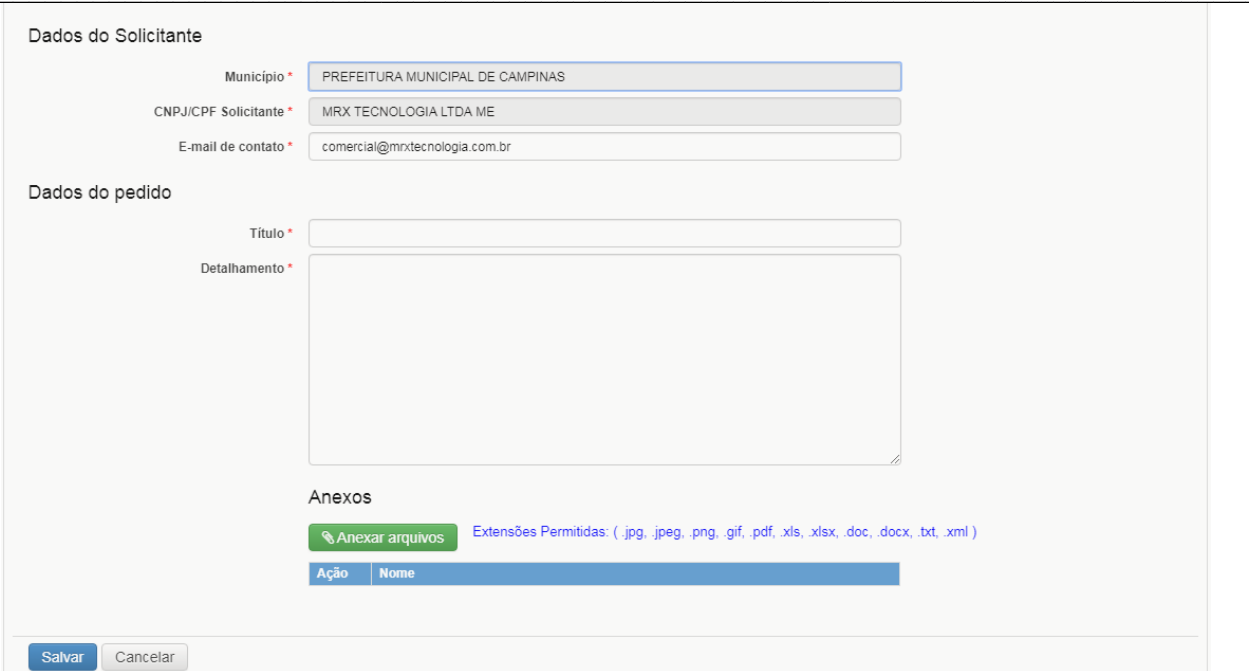

Figura: Suporte Técnico.

#### <span id="page-41-0"></span>**16.4** Sair

A opção Sair realiza o encerramento do Sistema, o *logout* do usuário.

A MRX TECNOLOGIA se reserva no direito de realizar alterações no Sistema e manual, sem prévio aviso, que serão publicadas no site da Prefeitura Municipal.